T95100240 A

*USB* ドライバ

# インストール手順書

対応型式 **:PHC-D08**

**PHE-3FB2**

対応 **OS :Windows 7(32bit,64bit) Windows 8(32bit,64bit) Windows 8.1(32bit,64bit) Windows 10(32bit,64bit) Windows Server 2008 R2 Windows Server 2012 Windows Server 2012 R2**

## <商標及びライセンスについて>

Microsoft Windows は、Microsoft Corporation の米国及びその他の国における登録 商標です。

Windows 7、Windows 8、Windows 8.1、Windows 10、Windows Server 2008 R2、 Windows Server 2012、Windows Server 2012 R2 は Microsoft Corporation の 米国及びその他の国における登録商標です。

本マニュアルに記載されている会社名、製品名は、各社の商標及び登録商標です。

## 目次

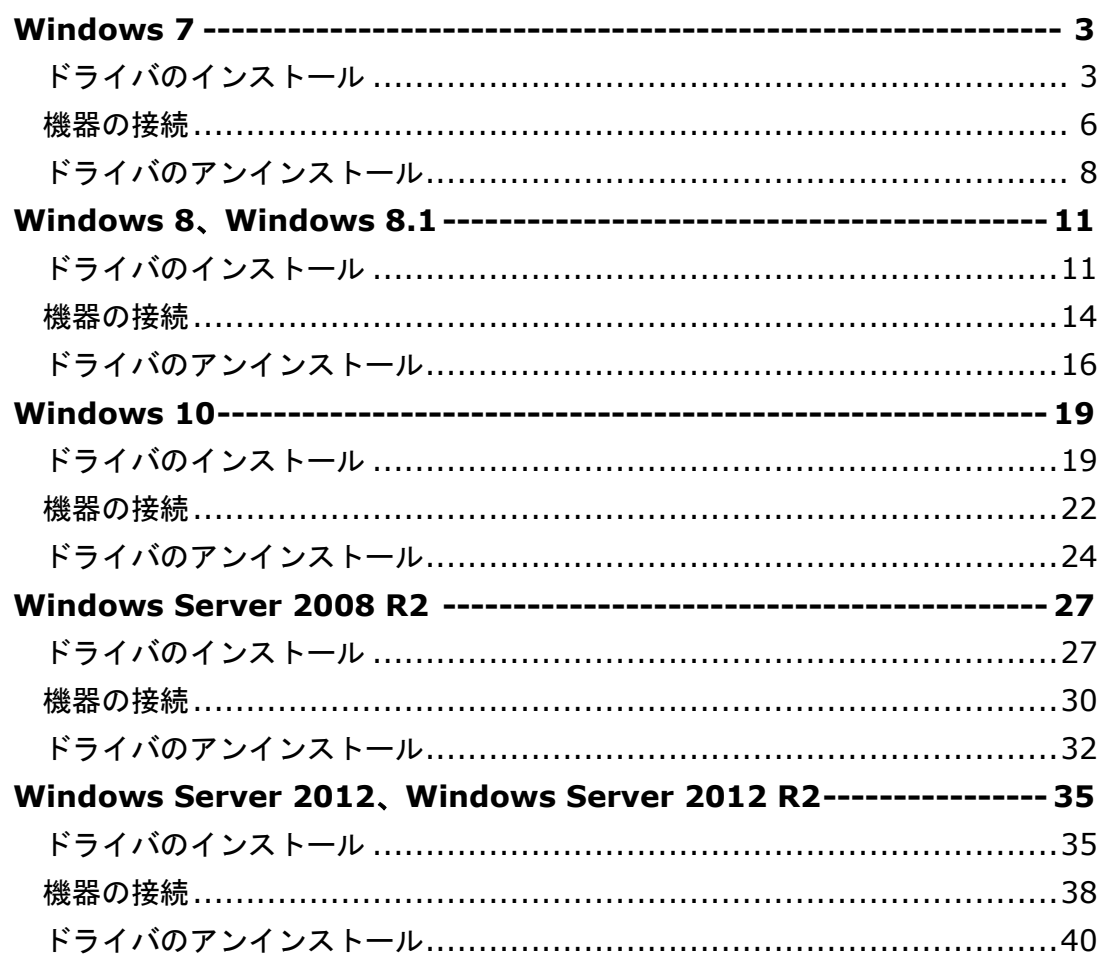

÷,

#### <span id="page-2-0"></span>**Windows7**

<span id="page-2-1"></span>ドライバのインストール

1. ダウンロードしたファイルを任意の場所に展開し、フォルダ内の『**Setup.bat**』 ファイルをダブルクリックしてください。

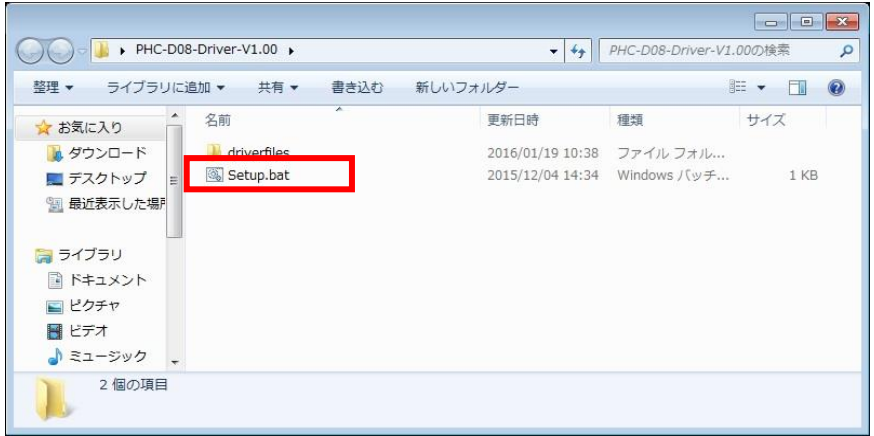

2. 『ユーザーアカウント制御』が表示された場合は、『はい』をクリックします。

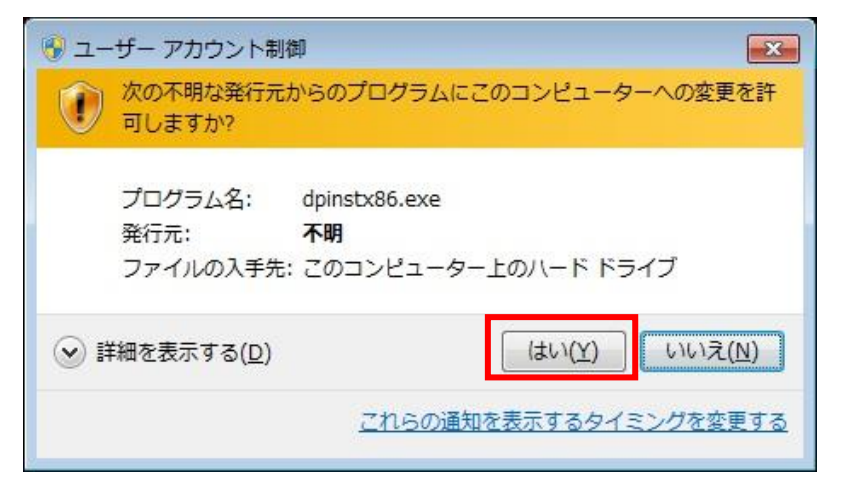

3.『次へ』をクリックします。

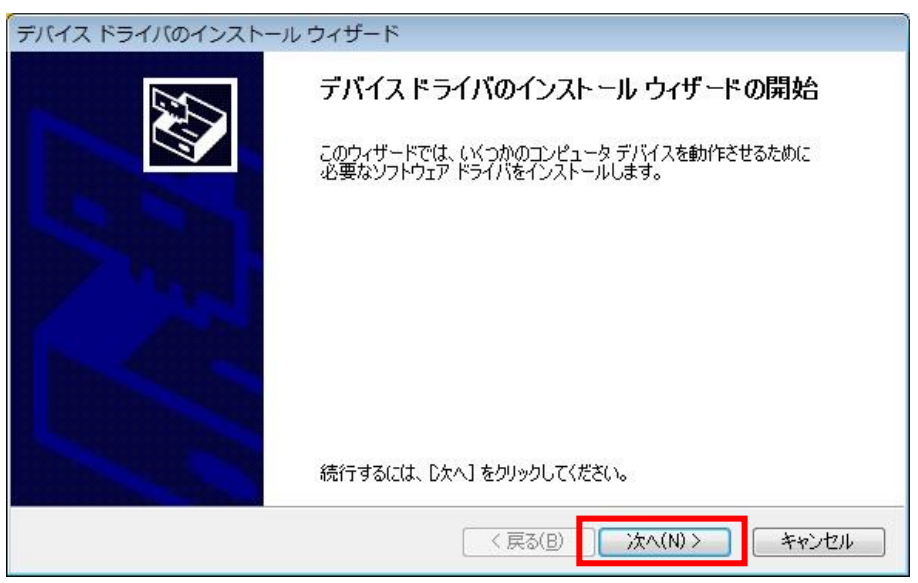

4. ドライバのインストールが開始されます。

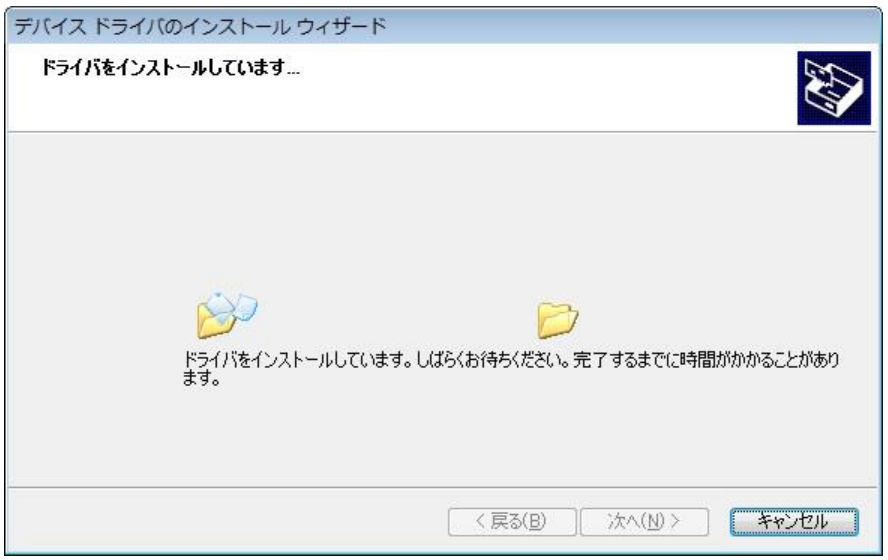

5.Windows セキュリティが表示された場合は、『インストール』をクリックします。

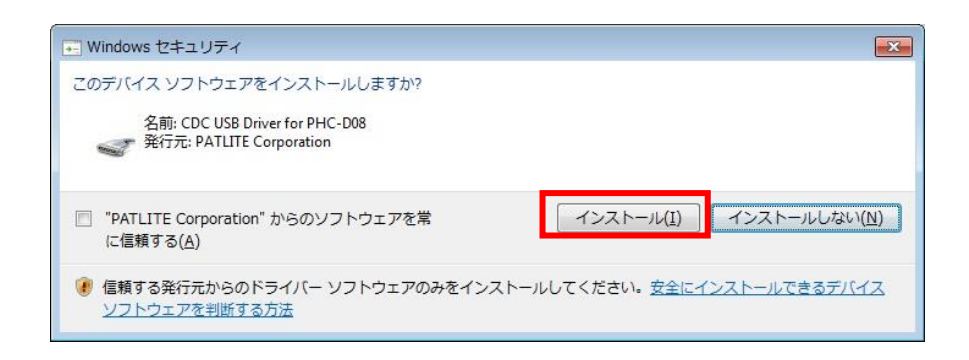

## 6.『完了』をクリックします。

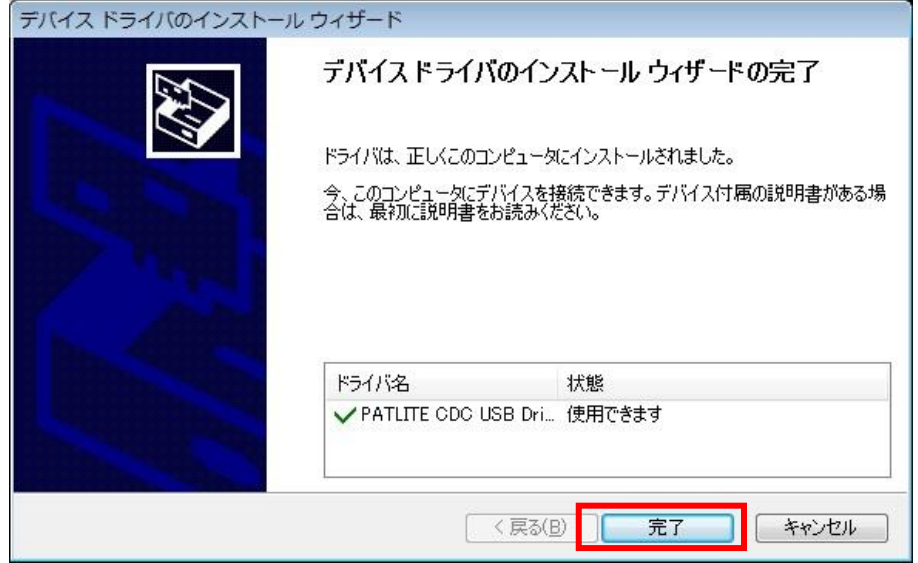

## 以上でドライバのインストールは完了です。

本ドライバをインストールすることで、USB ポートは仮想 COM ポートとして扱われ ますので、RS-232C と同じ制御ができます。

<span id="page-5-0"></span>機器の接続

1. 機器とパソコンを USB ケーブルで接続してください。 接続後、ポップアップが表示されます。

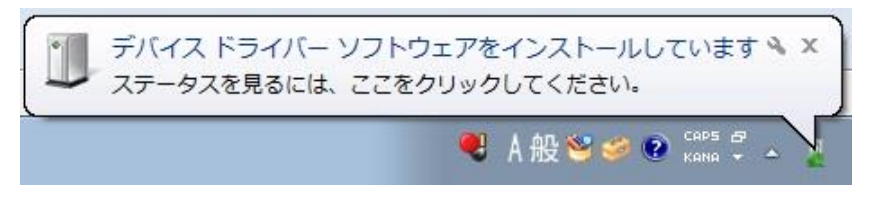

2. しばらくすると『デバイスドライバーソフトウェアが正しくインストールされま した』と表示されます。

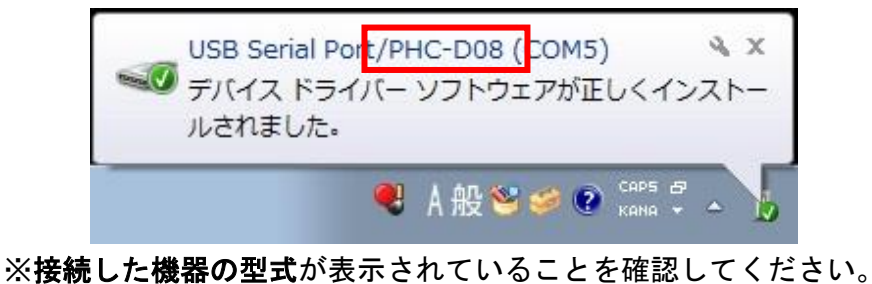

3. 機器が接続された状態で『コントロールパネル』→『ハードウェアとサウンド』を クリックします。(表示方法は『カテゴリ』にしてください)

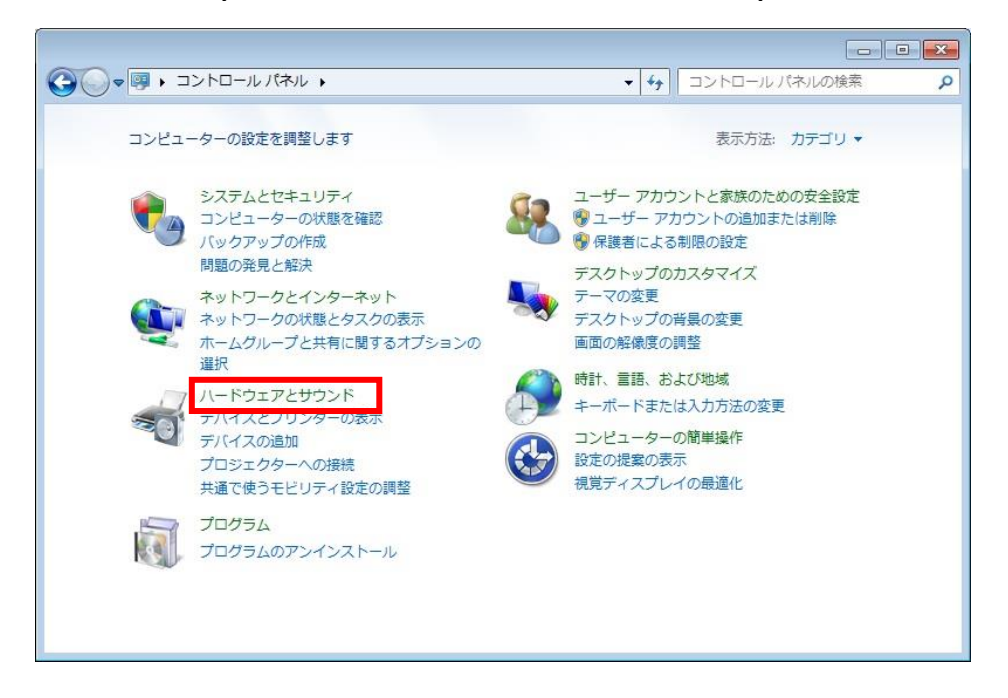

4. 『デバイスマネージャー』をクリックします。

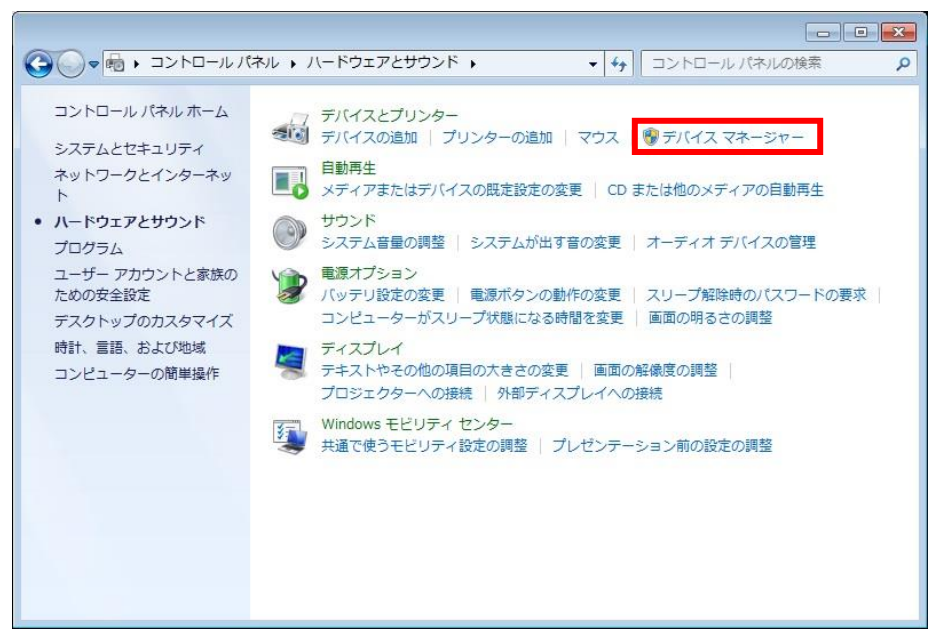

5. 『ポート(COM と LPT)』の下に『**USB Serial Port/PHC-D08(COM\*)**』が 表示されます。

(PHE-3FB2 の場合は、『**USB Serial Port/PHE-3FB2(COM\*)**』)

※末尾の『(COM\*)』の番号は、機器の制御時に使用します。

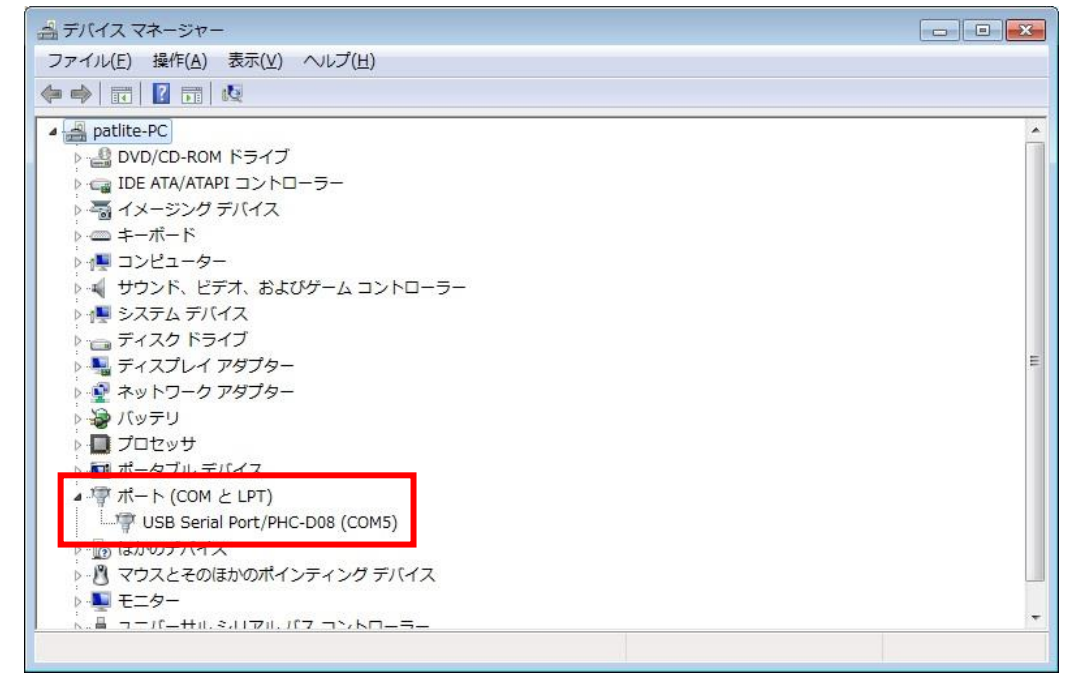

以上で機器の接続は完了です。

## <span id="page-7-0"></span>ドライバのアンインストール

1. 機器が接続された状態で『コントロールパネル』→『ハードウェアとサウンド』を クリックします。(表示方法は『カテゴリ』にしてください)

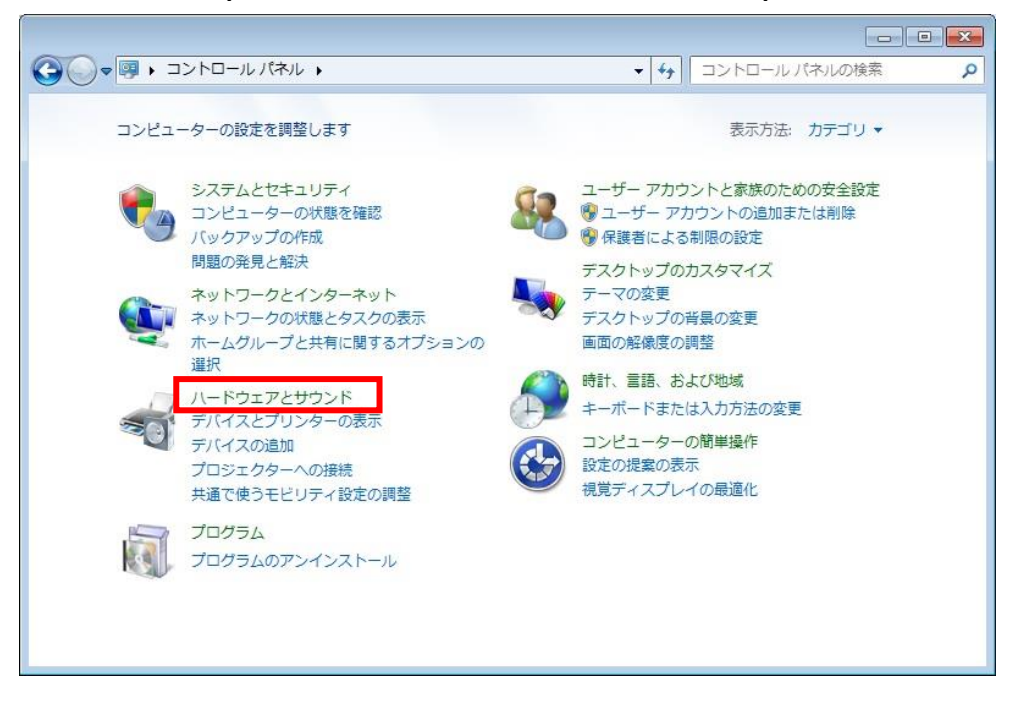

2. 『デバイスマネージャー』をクリックします。

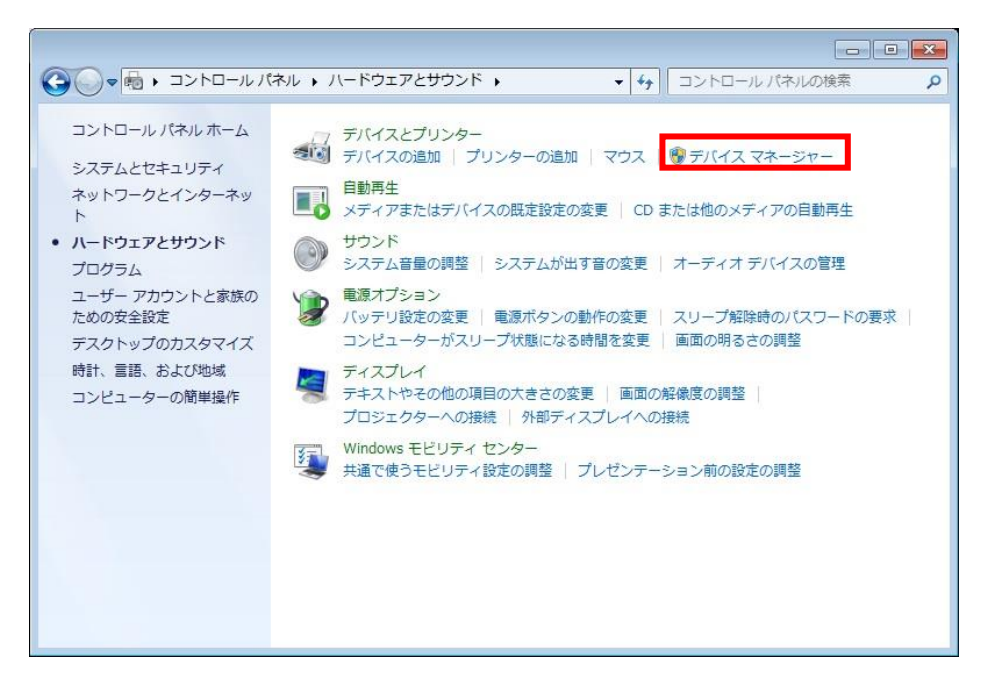

- $\boxed{\hspace{1pt} \square \hspace{1pt} \mid \hspace{1pt} \square \hspace{1pt} \mid \hspace{1pt} \Sigma \hspace{1pt} \mid}$ 当デバイスマネージャー ファイル(E) 操作(A) 表示(Y) ヘルプ(H)  $\Leftrightarrow$   $\blacksquare$   $\blacksquare$ a patlite-PC DVD/CD-ROM ドライブ D ea IDE ATA/ATAPI コントローラー ♪ 高 イメージング デバイス ♪ - キーボード ♪ 』■ コンピューター ▶ 4 サウンド、ビデオ、およびゲーム コントローラー ▶ |■ システム デバイス ♪ ■ ディスク ドライブ ♪ ■ ディスプレイ アダプター ▷ ● ネットワーク アダプター ♪ タ バッテリ ♪■ プロセッサ ■ポータブルデバイス ▲零ポート (COM とLPT) USB Serial Port/PHC-D08 (COM5) ▷ 過 ほかのデバイス ▶ 图 マウスとそのほかのポインティング デバイス **NH モニター**
- 3. 『ポート』を開き、機器が認識されていることを確認してください。

※『USB Serial Port/』以降に接続した機器の型式が表示されます。

4. 『USB Serial Port/\*\*\*\*』を右クリックして、『削除』をクリックします。

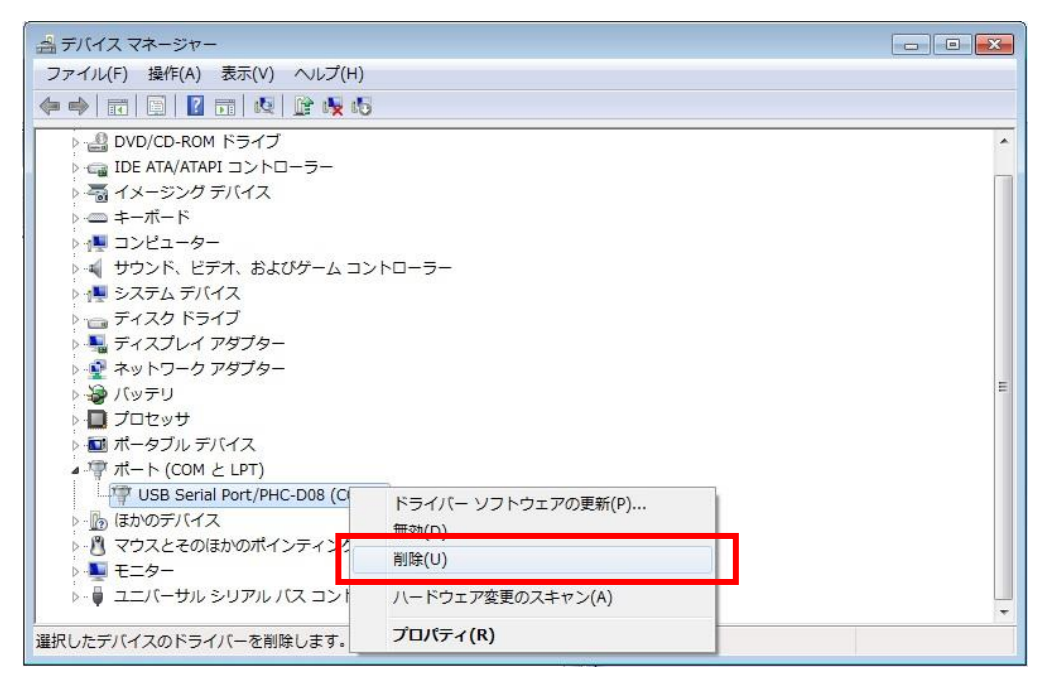

5. 『このデバイスのドライバーソフトウェアを削除する』にチェックを入れ、『OK』 をクリックします。

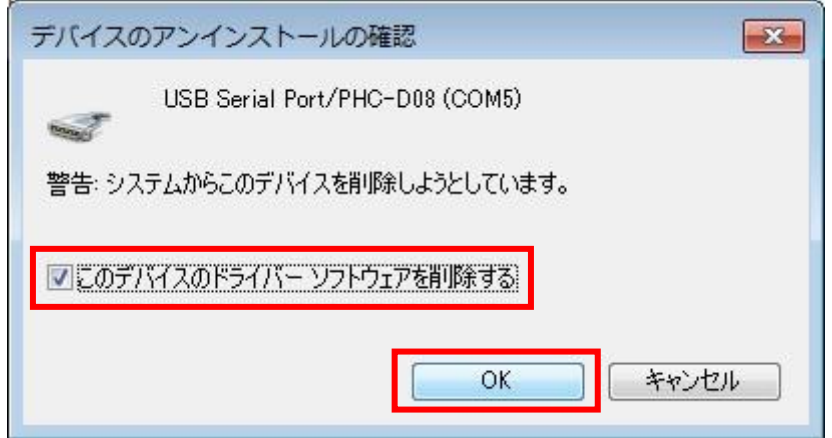

以上でドライバのアンインストールは完了です。

## <span id="page-10-0"></span>**Windows 8**、**Windows 8.1**

<span id="page-10-1"></span>ドライバのインストール

1. ダウンロードしたファイルを任意の場所に展開し、フォルダ内の『**Setup.bat**』 ファイルをダブルクリックしてください。

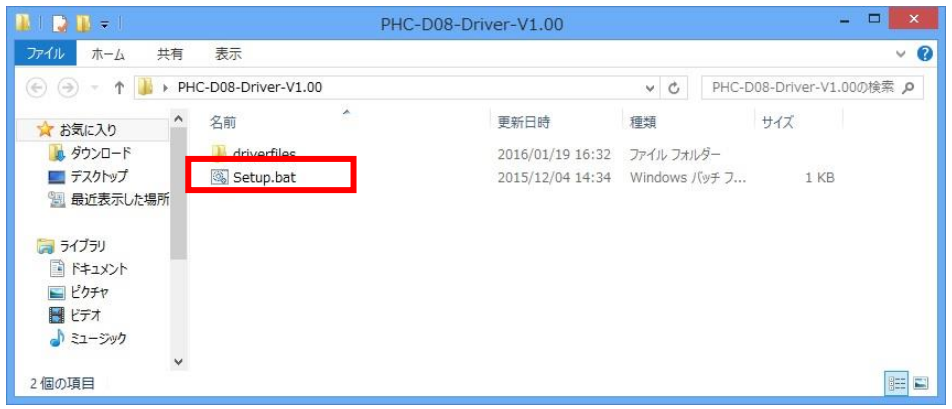

2. 『ユーザーアカウント制御』が表示された場合は、『はい』をクリックします。

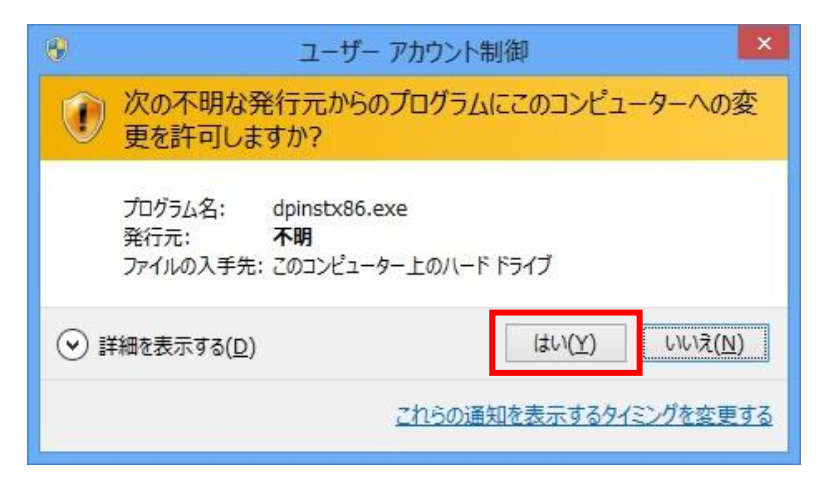

3.『次へ』をクリックします。

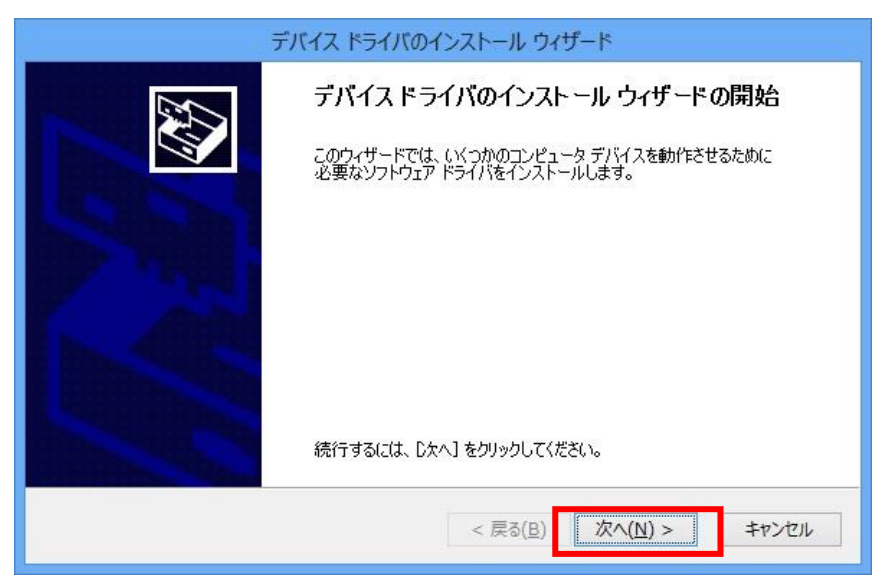

4. ドライバのインストールが開始されます。

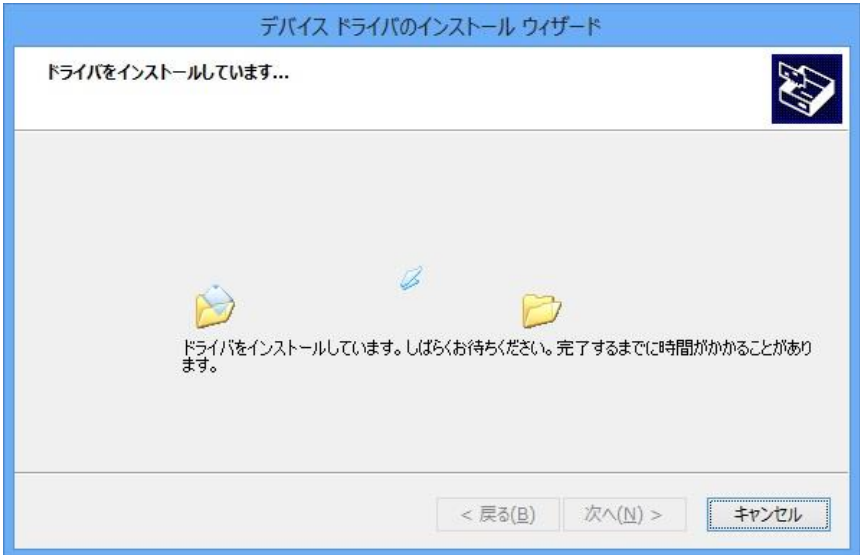

5.Windows セキュリティが表示された場合は、『インストール』をクリックします。

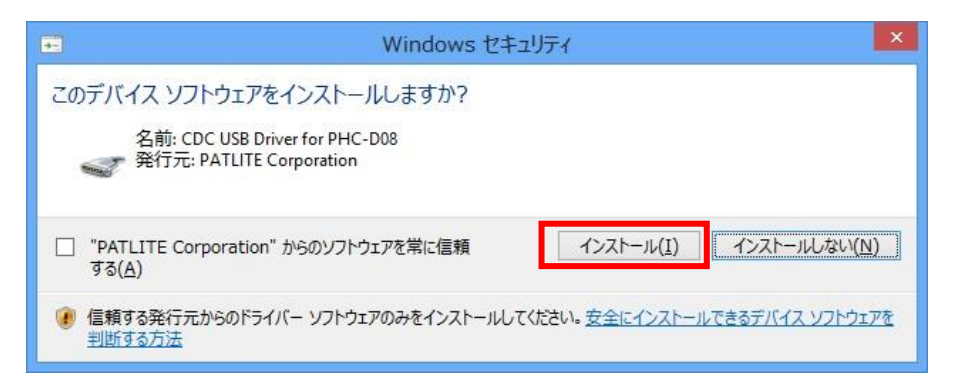

6.『完了』をクリックします。

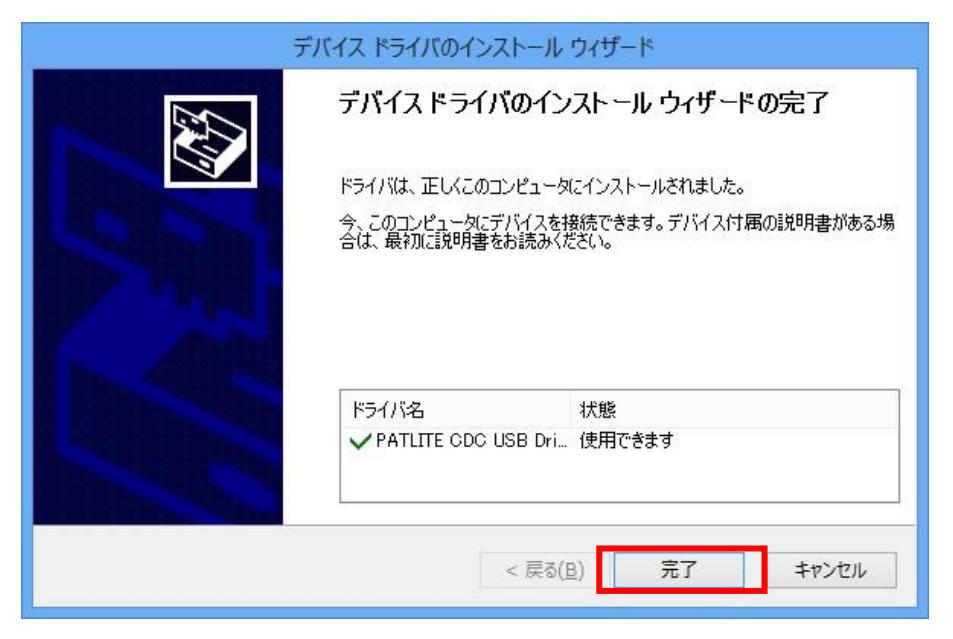

## 以上でドライバのインストールは完了です。

本ドライバをインストールすることで、USB ポートは仮想 COM ポートとして扱われ ますので、RS-232C と同じ制御ができます。

#### <span id="page-13-0"></span>機器の接続

1. 機器とパソコンを USB ケーブルで接続してください。 接続すると自動的にデバイスの設定が行われます。

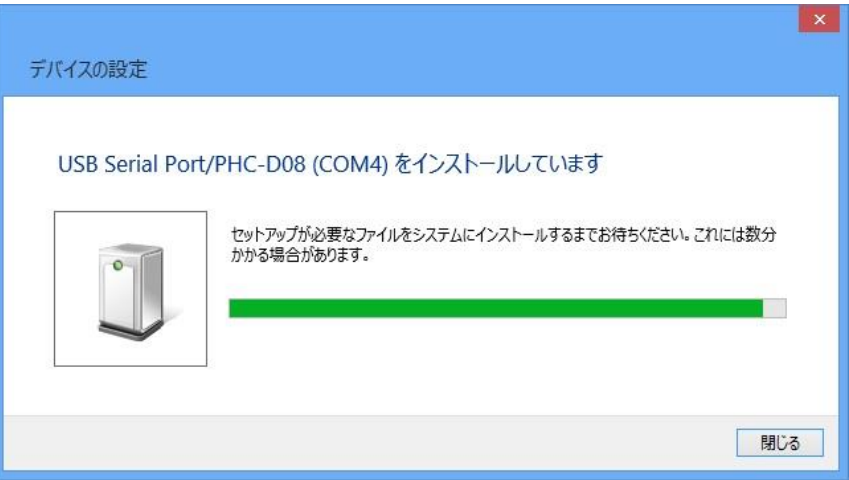

2. 機器が接続された状態で『コントロールパネル』→『ハードウェアとサウンド』を クリックします。(表示方法は『カテゴリ』にしてください)

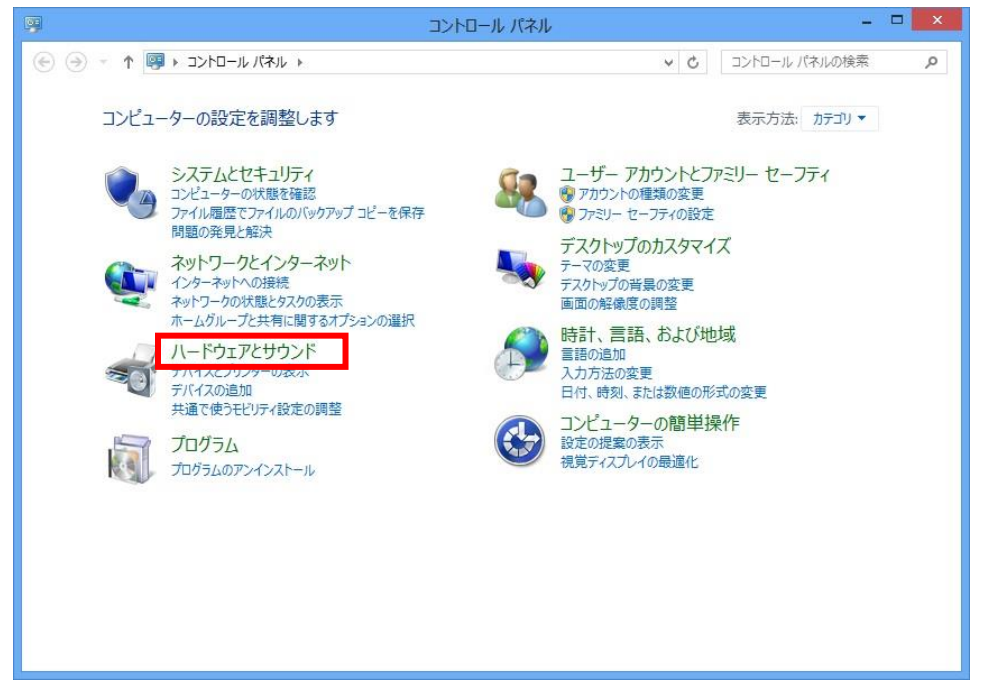

3. 『デバイスマネージャー』をクリックします。

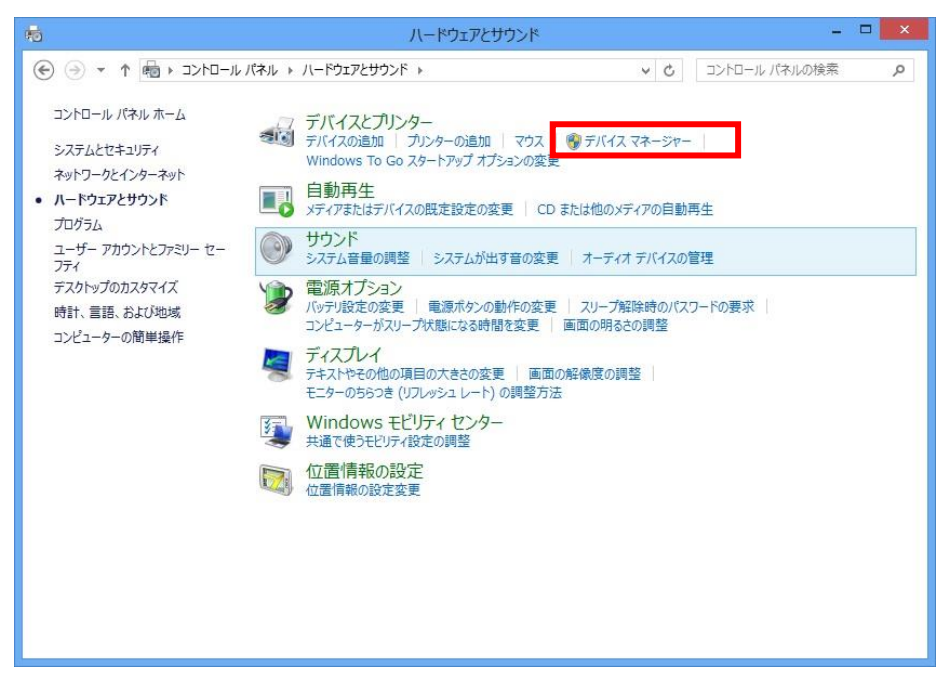

4. 『ポート(COM と LPT)』の下に『**USB Serial Port/PHC-D08(COM\*)**』が 表示されます。

(PHE-3FB2 の場合は、『**USB Serial Port/PHE-3FB2(COM\*)**』) ※末尾の『(COM\*)』の番号は、機器の制御時に使用します。

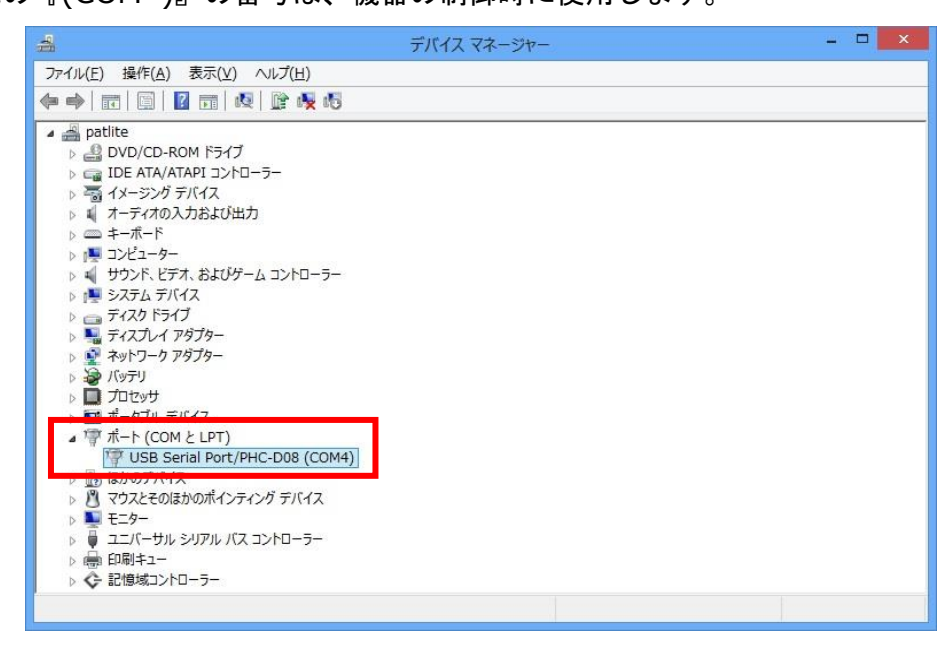

以上で機器の接続は完了です。

## <span id="page-15-0"></span>ドライバのアンインストール

1. 機器が接続された状態で『コントロールパネル』→『ハードウェアとサウンド』を クリックします。(表示方法は『カテゴリ』にしてください)

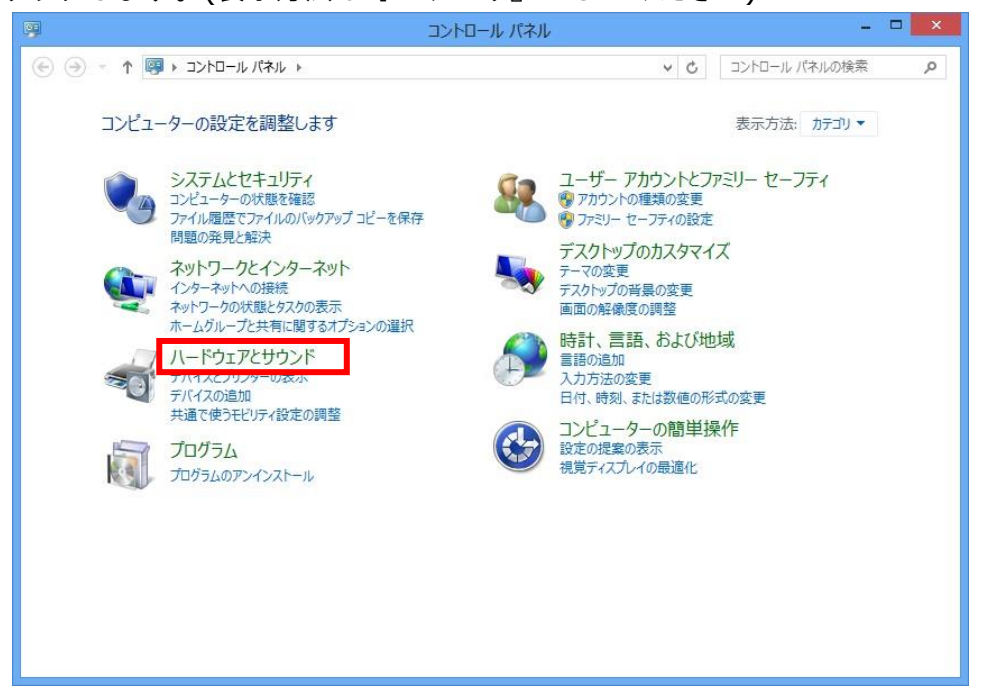

2. 『デバイスマネージャー』をクリックします。

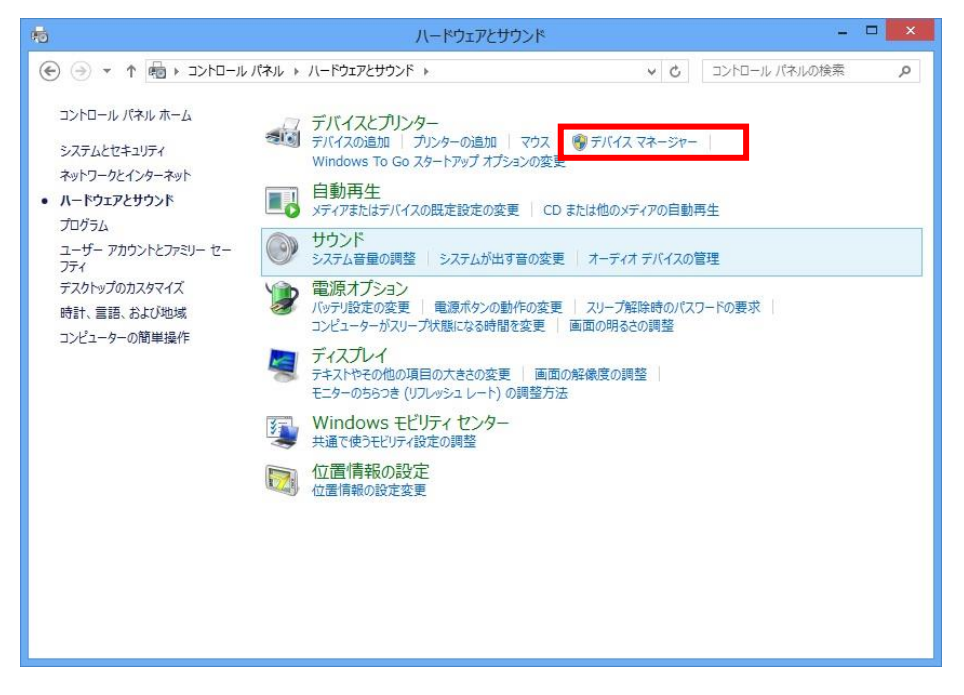

3. 『ポート』を開き、機器が認識されていることを確認してください。

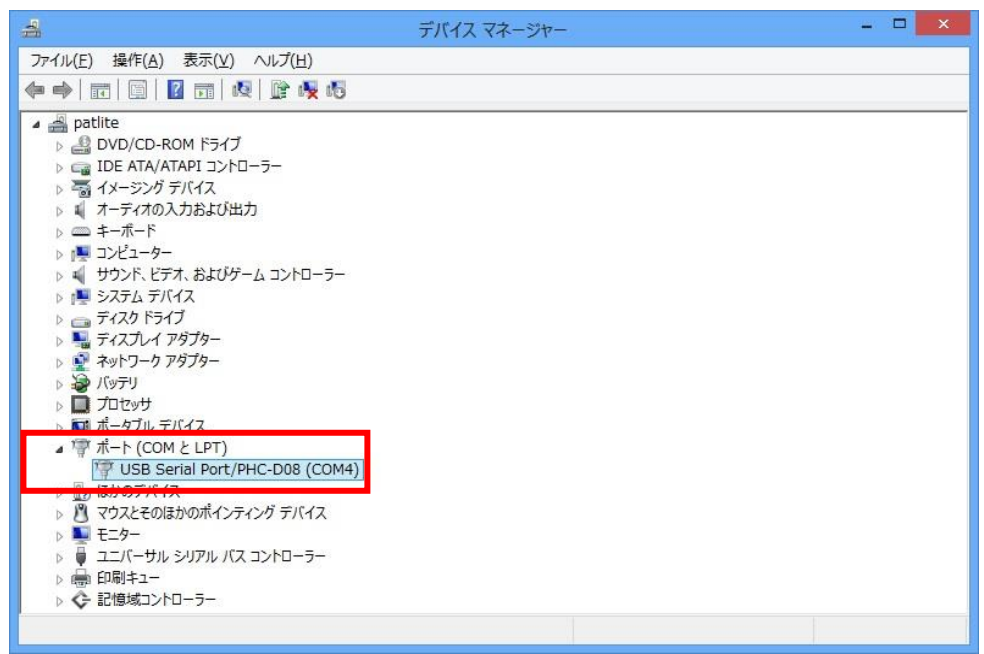

- ※『USB Serial Port/』以降に接続した機器の型式が表示されます。
- 4. 『USB Serial Port/\*\*\*\*』を右クリックして、『削除』をクリックします。

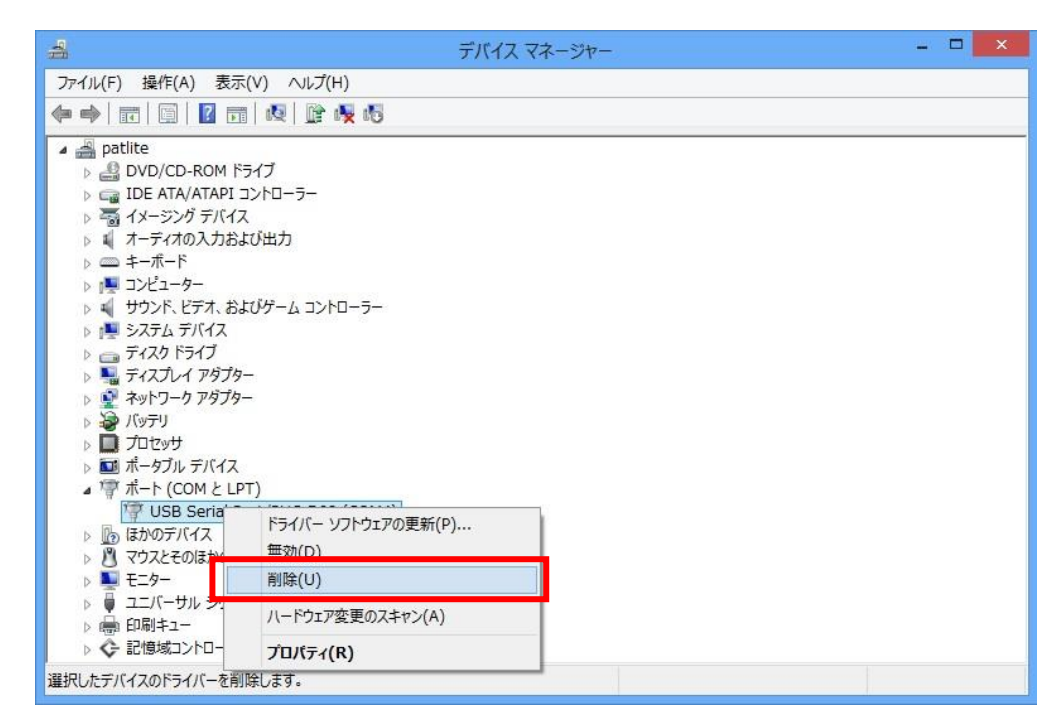

5. 『このデバイスのドライバーソフトウェアを削除する』にチェックを入れ、『OK』 をクリックします。

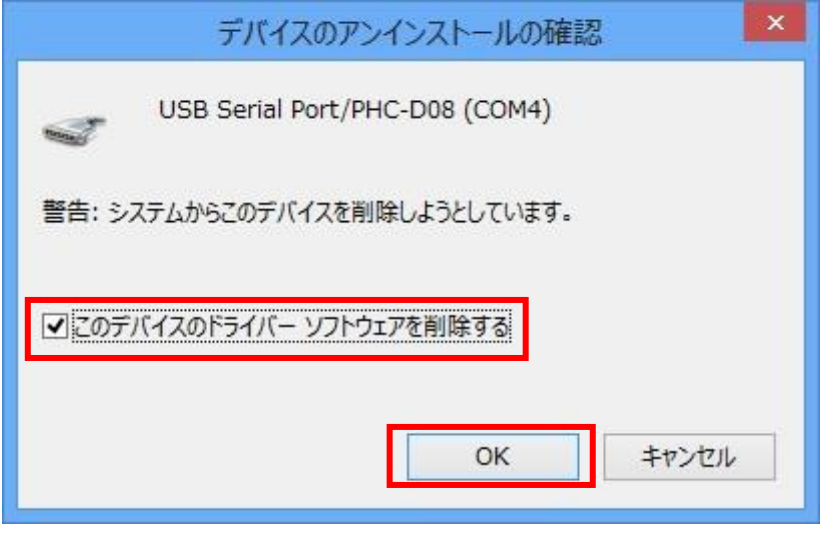

以上でドライバのアンインストールは完了です。

#### <span id="page-18-0"></span>**Windows 10**

<span id="page-18-1"></span>ドライバのインストール

1. ダウンロードしたファイルを任意の場所に展開し、フォルダ内の『**Setup.bat**』 ファイルをダブルクリックしてください。

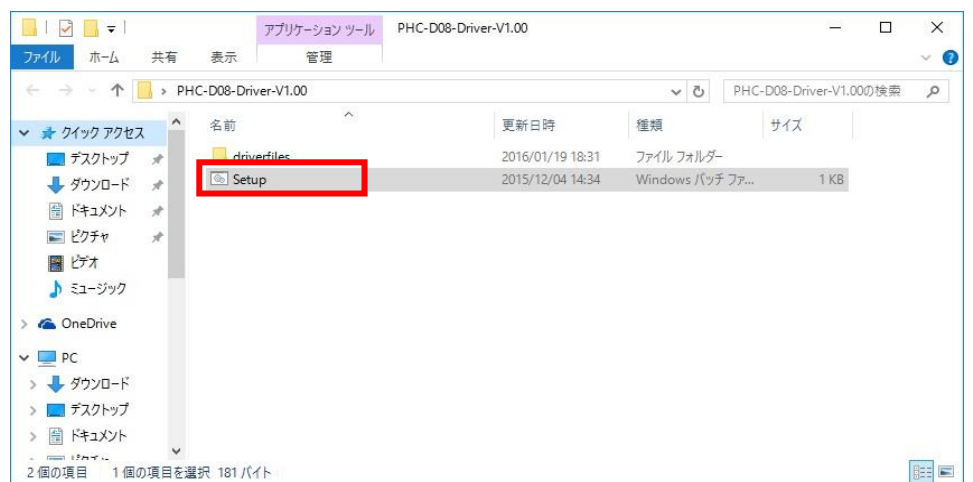

2. 『ユーザーアカウント制御』が表示された場合は、『はい』をクリックします。

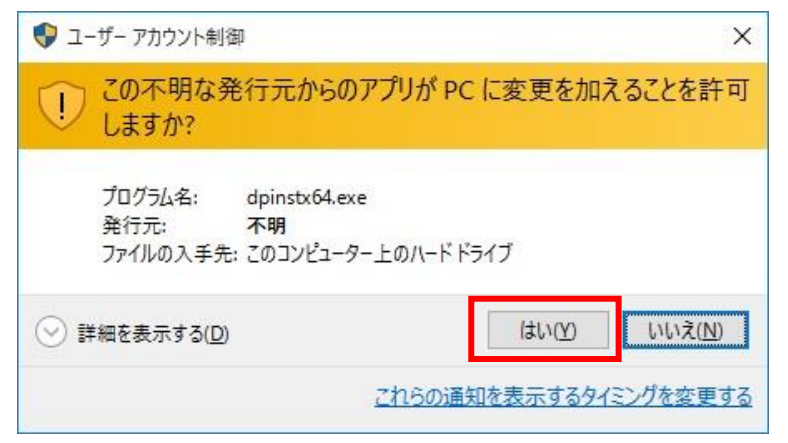

3.『次へ』をクリックします。

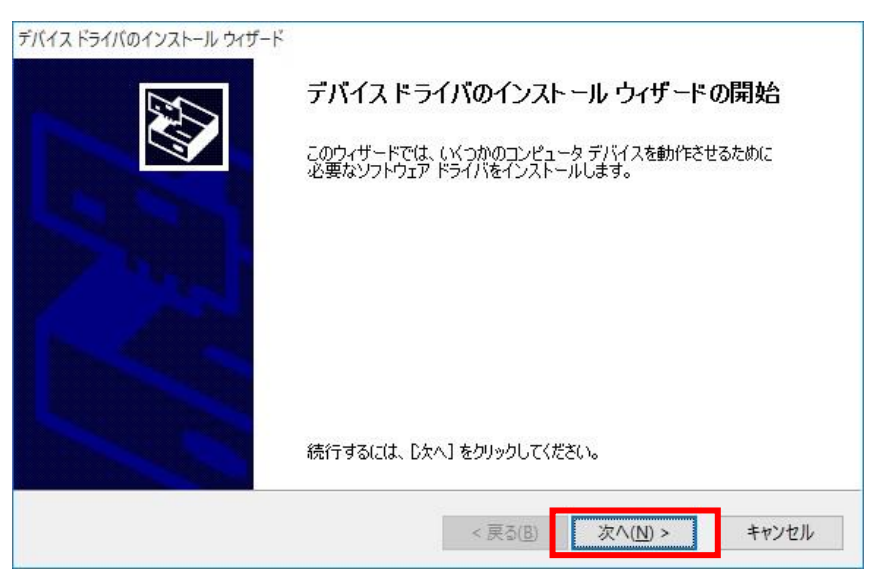

4. ドライバのインストールが開始されます。

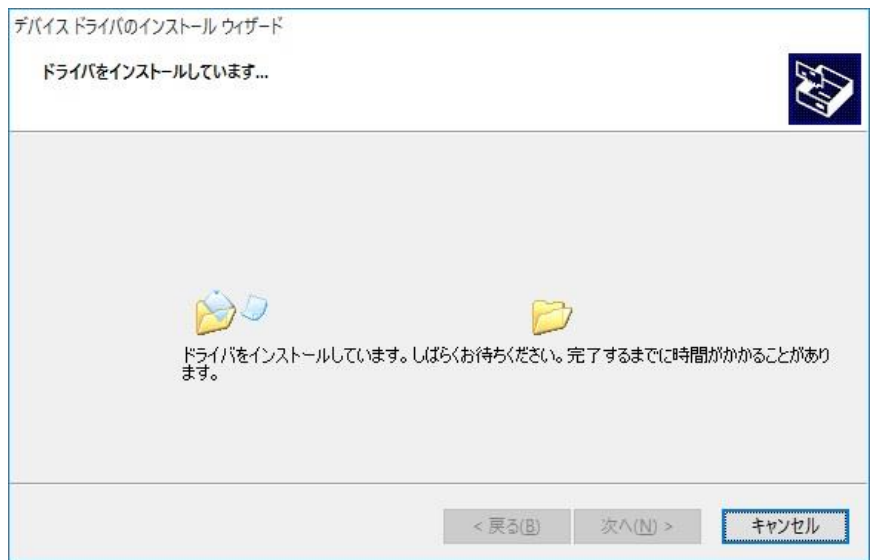

5.Windows セキュリティが表示された場合は、『インストール』をクリックします。

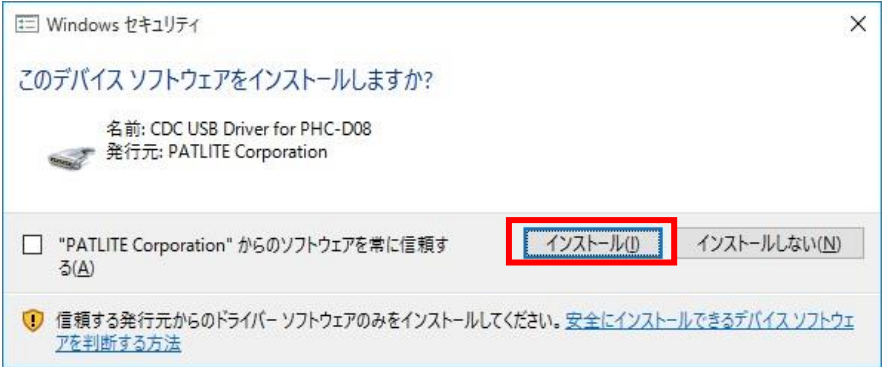

6.『完了』をクリックします。

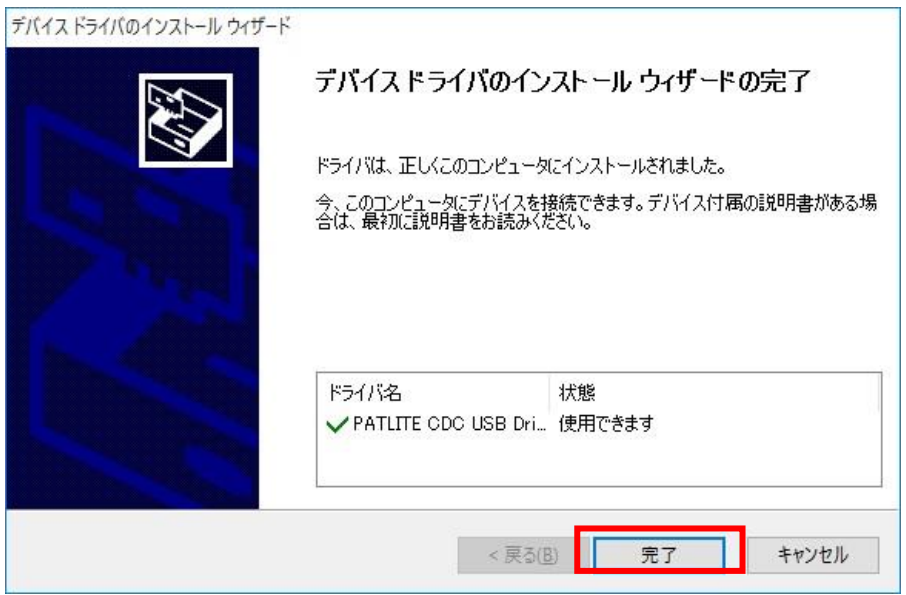

## 以上でドライバのインストールは完了です。

本ドライバをインストールすることで、USB ポートは仮想 COM ポートとして扱われ ますので、RS-232C と同じ制御ができます。

 $\overline{\phantom{a}}$ 

<span id="page-21-0"></span>機器の接続

1. 機器とパソコンを USB ケーブルで接続してください。 接続すると自動的にデバイスの設定が行われます。

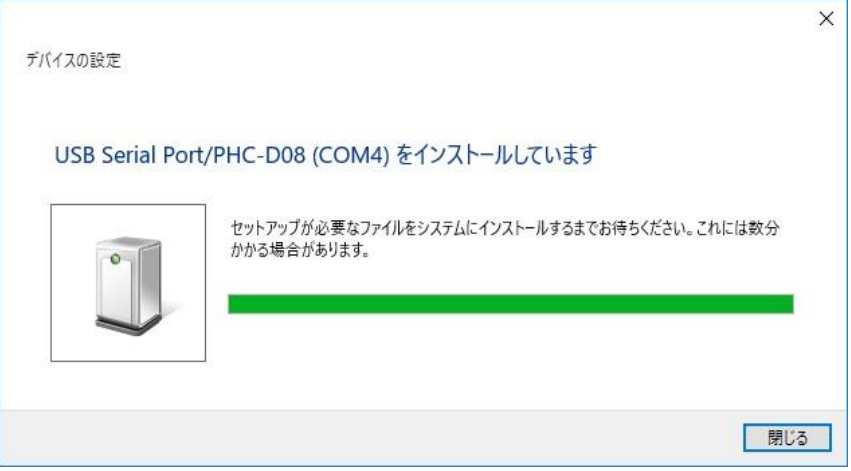

2. 機器が接続された状態で『コントロールパネル』→『ハードウェアとサウンド』を クリックします。(表示方法は『カテゴリ』にしてください)

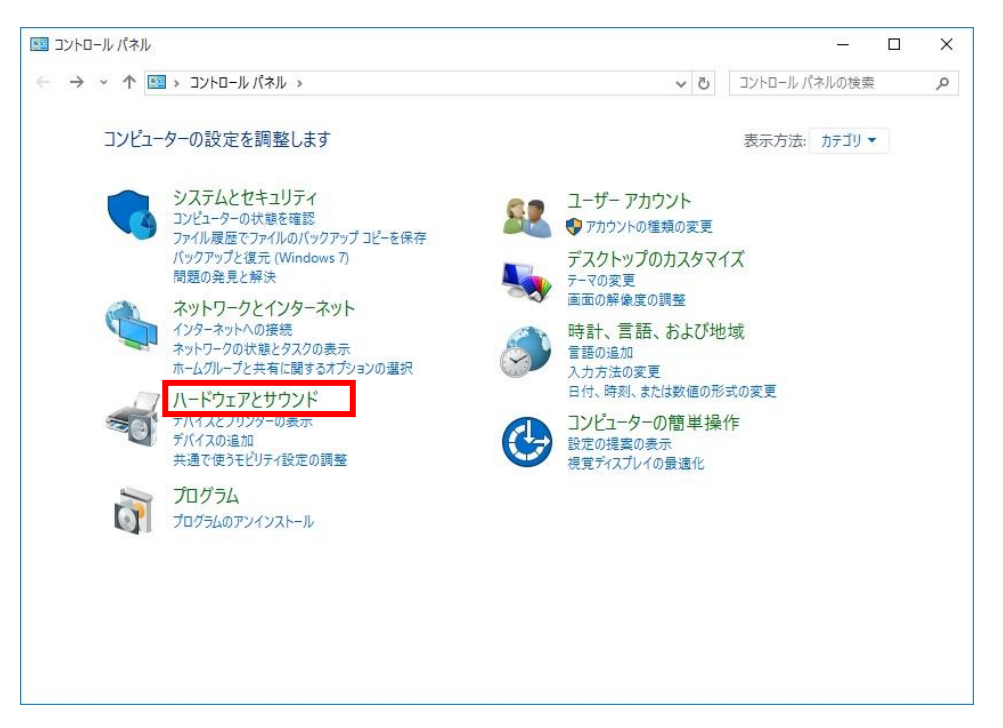

3. 『デバイスマネージャー』をクリックします。

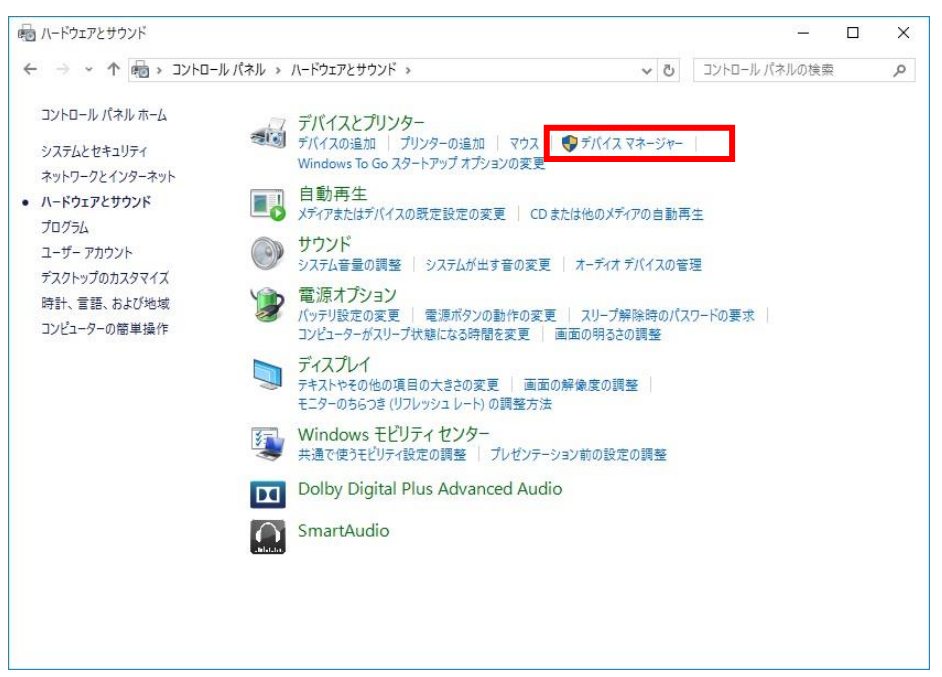

4. 『ポート(COM と LPT)』の下に『**USB Serial Port/PHC-D08(COM\*)**』が 表示されます。

(PHE-3FB2 の場合は、『**USB Serial Port/PHE-3FB2(COM\*)**』) ※末尾の『(COM\*)』の番号は、機器の制御時に使用します。

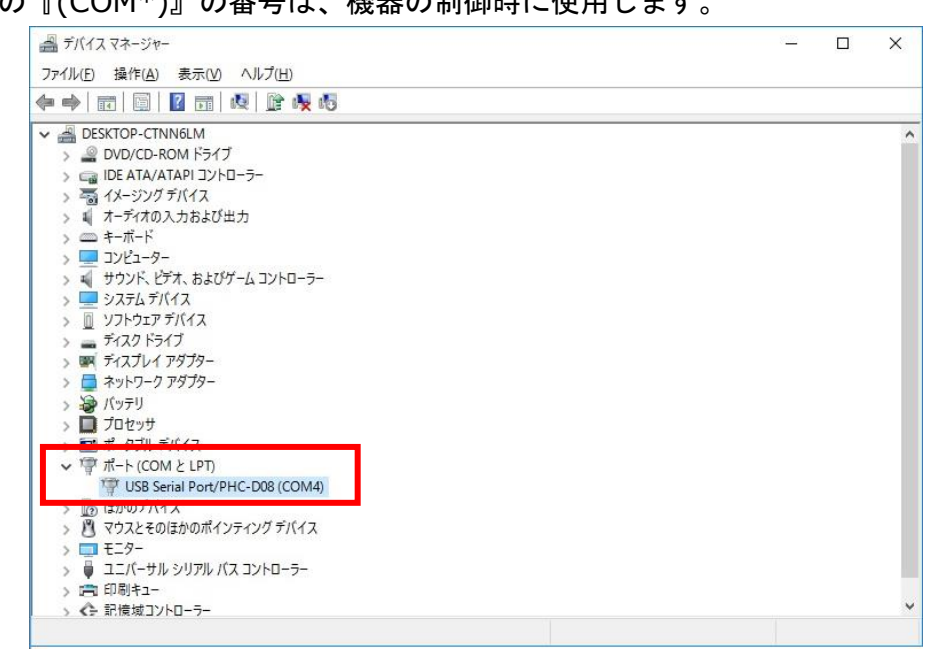

以上で機器の接続は完了です。

## <span id="page-23-0"></span>ドライバのアンインストール

1. 機器が接続された状態で『コントロールパネル』→『ハードウェアとサウンド』を クリックします。(表示方法は『カテゴリ』にしてください)

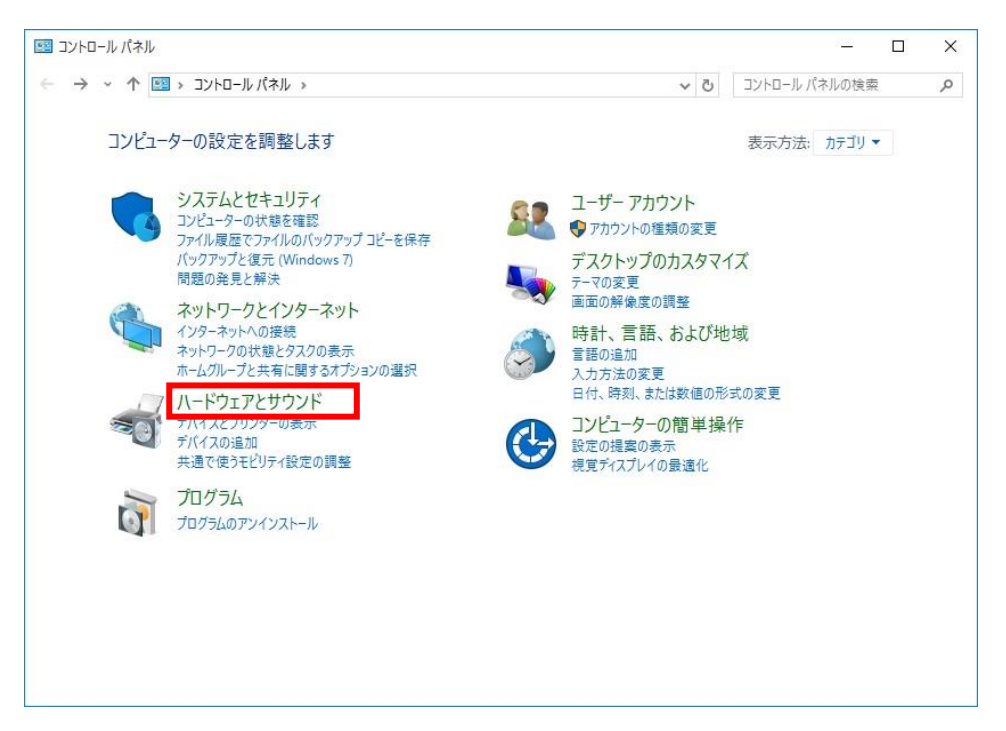

2. 『デバイスマネージャー』をクリックします。

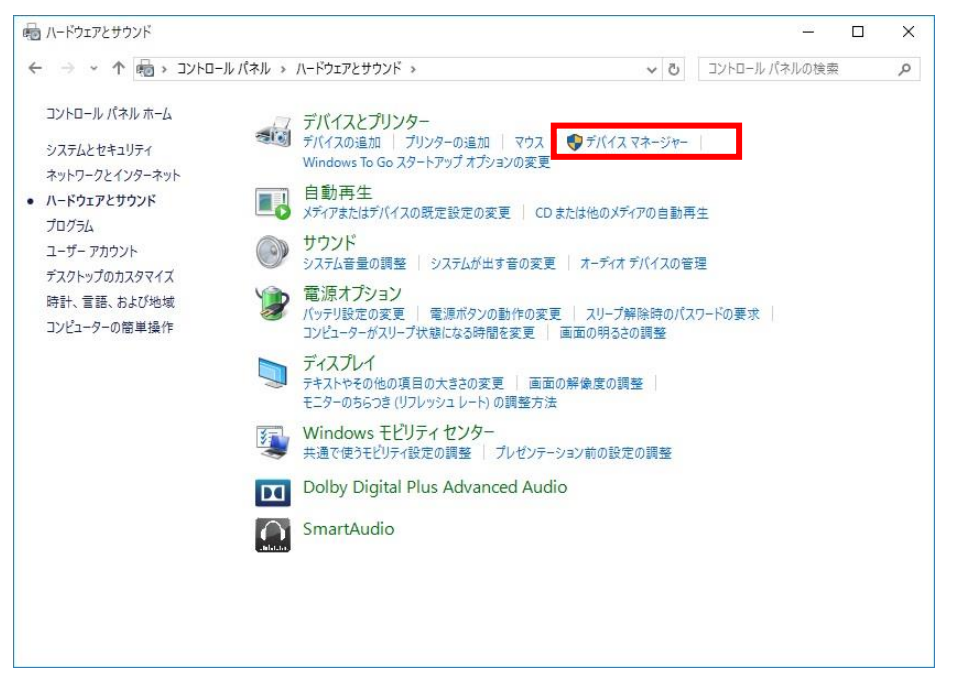

3. 『ポート』を開き、機器が認識されていることを確認してください。

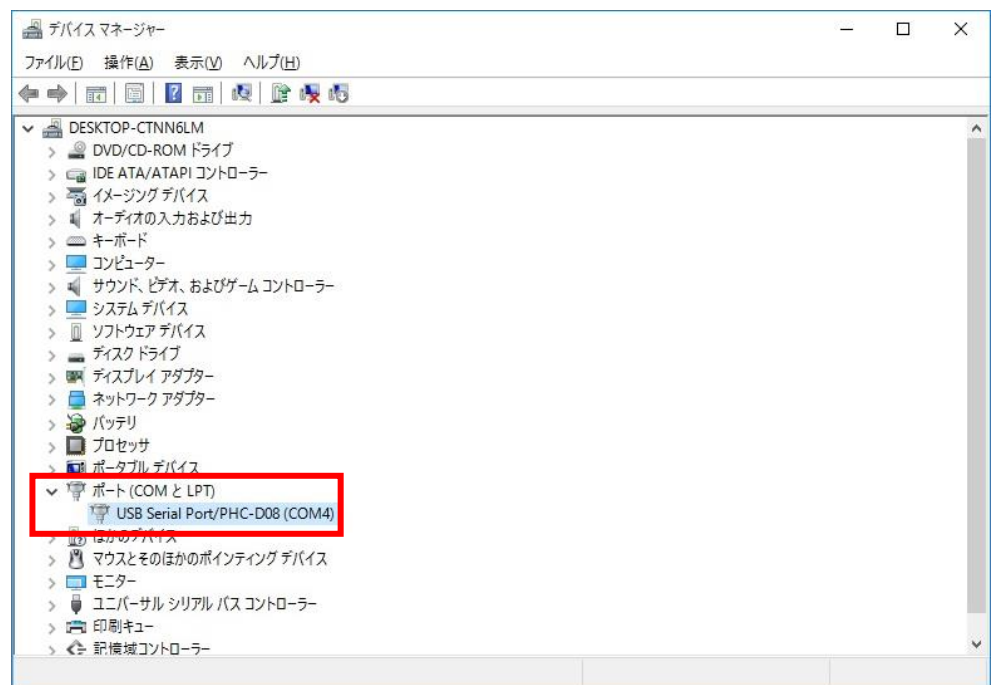

※『USB Serial Port/』以降に接続した機器の型式が表示されます。

4. 『USB Serial Port/\*\*\*\*』を右クリックして、『削除』をクリックします。

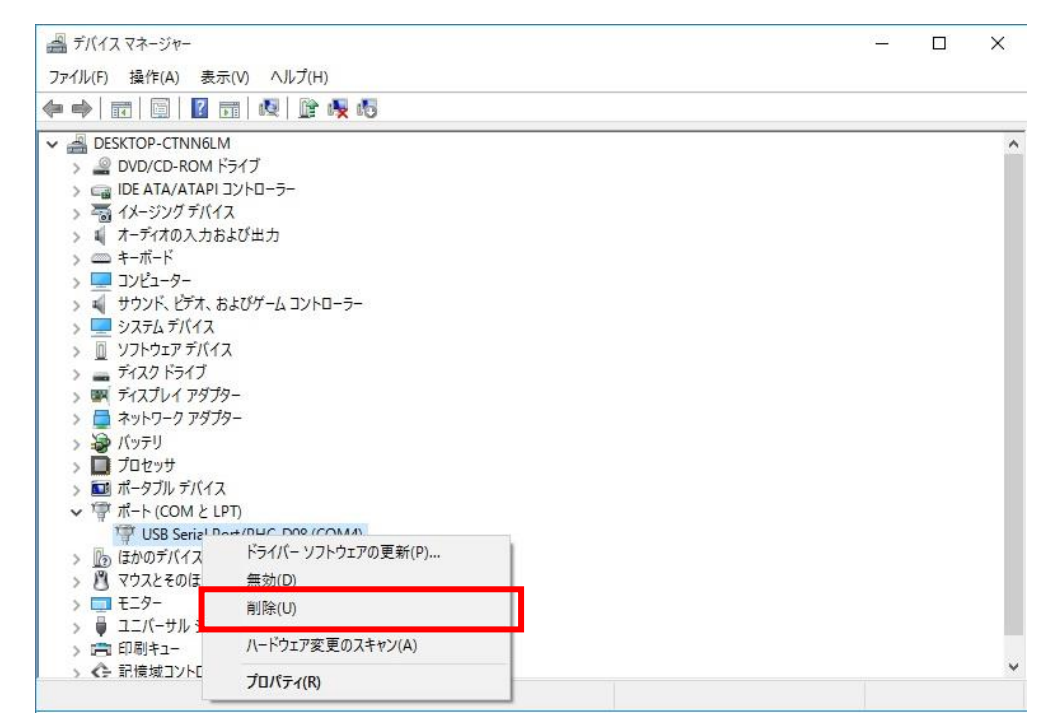

5. 『このデバイスのドライバーソフトウェアを削除する』にチェックを入れ、『OK』 をクリックします。

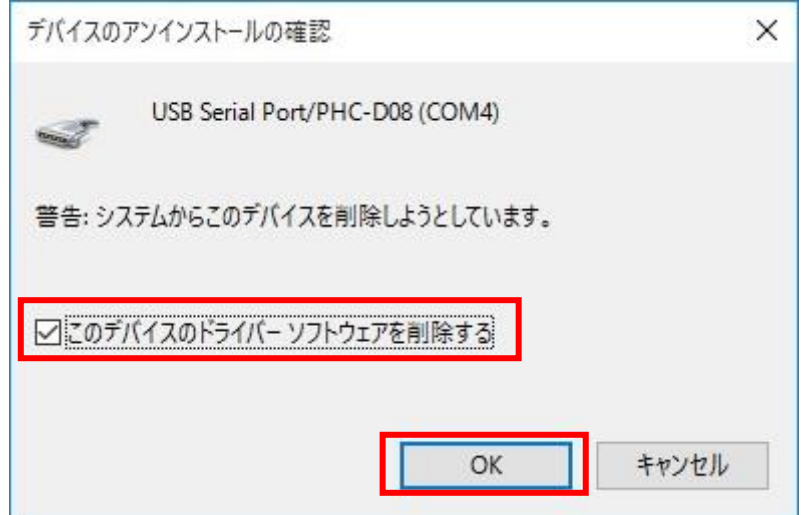

以上でドライバのアンインストールは完了です。

#### <span id="page-26-0"></span>**Windows Server 2008 R2**

<span id="page-26-1"></span>ドライバのインストール

1. ダウンロードしたファイルを任意の場所に展開し、フォルダ内の『**Setup.bat**』 ファイルをダブルクリックしてください。

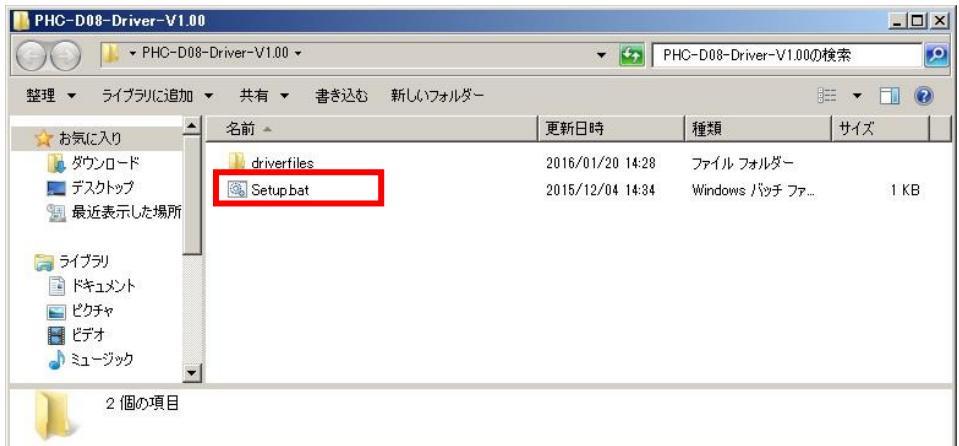

2. 『次へ』をクリックします。

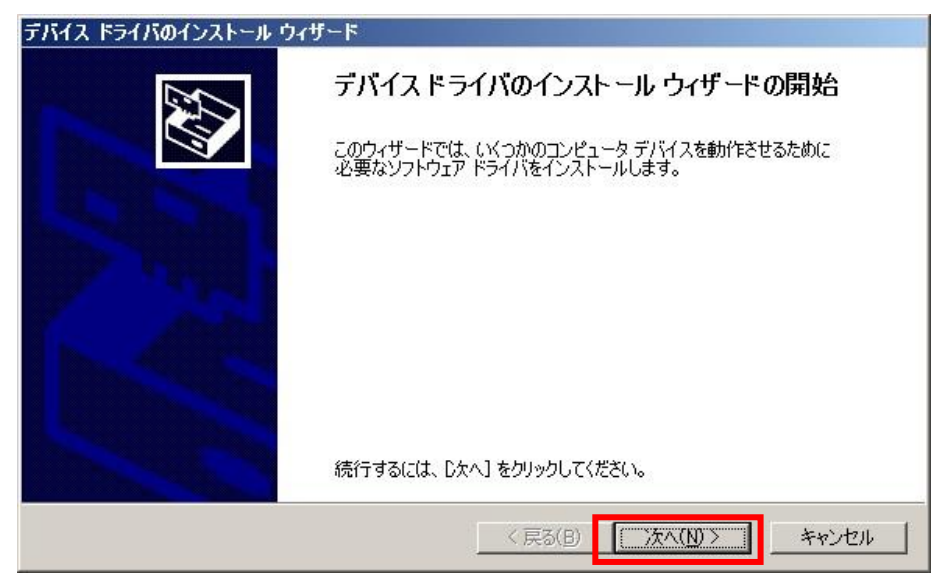

3. ドライバのインストールが開始されます。

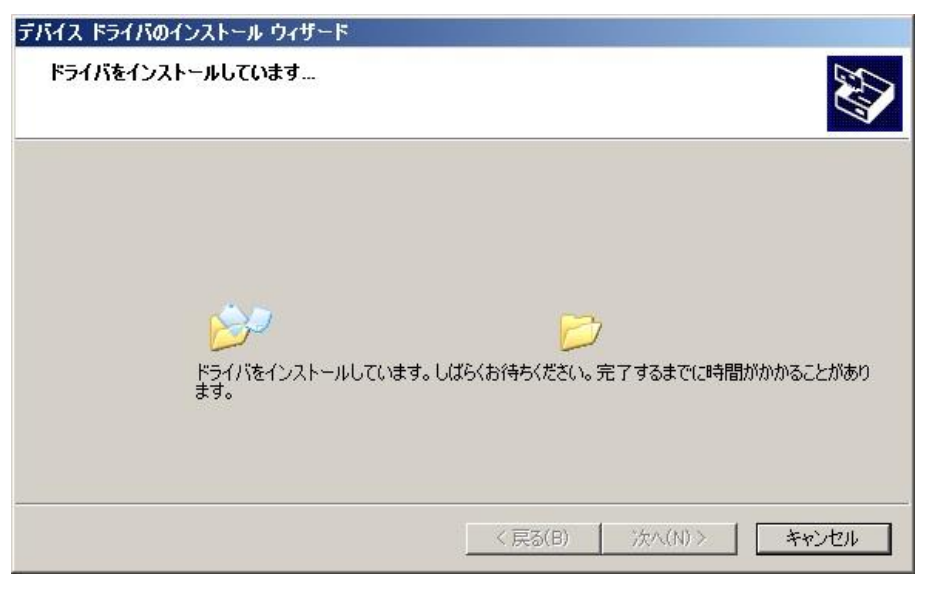

4.Windows セキュリティが表示された場合は、『このドライバーソフトウェアを インストールします』をクリックします。

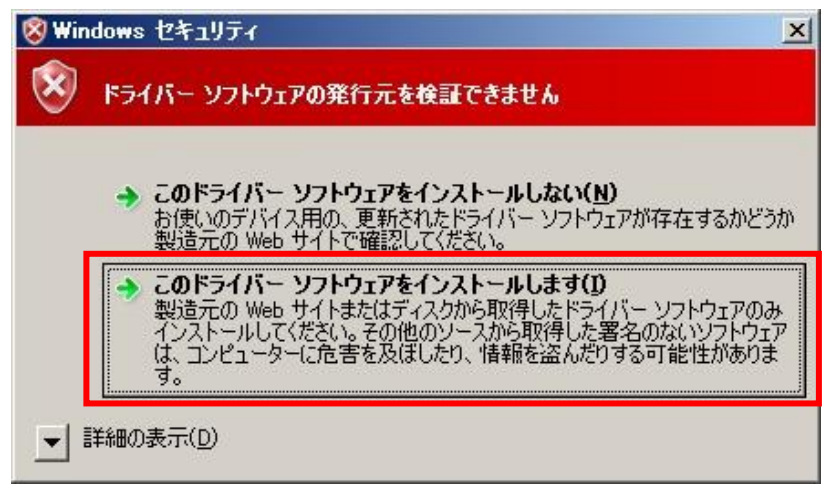

5. 『完了』をクリックします。

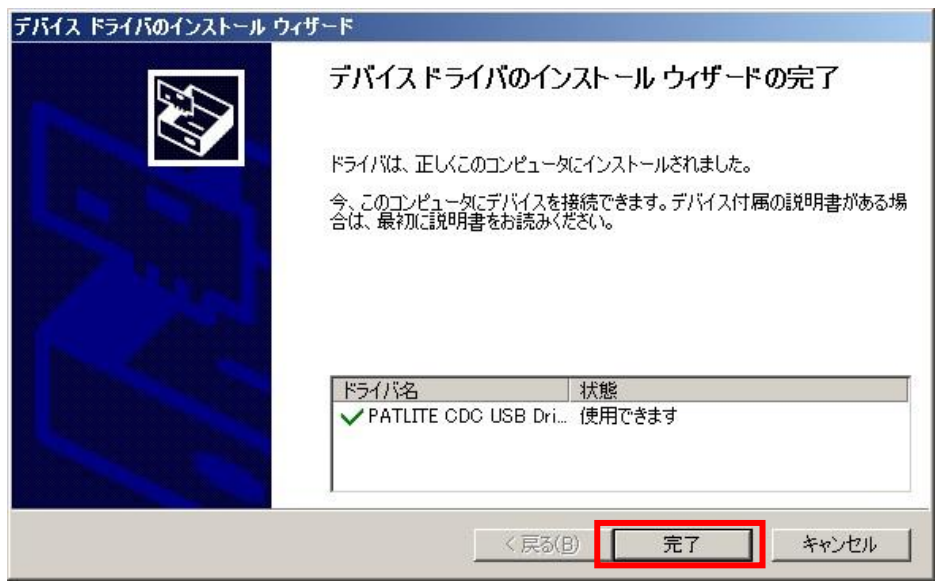

## 以上でドライバのインストールは完了です。

本ドライバをインストールすることで、USB ポートは仮想 COM ポートとして扱われ ますので、RS-232C と同じ制御ができます。

<span id="page-29-0"></span>機器の接続

1. 機器とパソコンを USB ケーブルで接続してください。 接続後、ポップアップが表示されます。

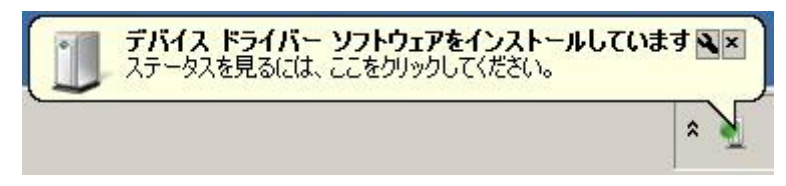

2. しばらくすると『デバイスドライバーソフトウェアが正しくインストールされま した』と表示されます。

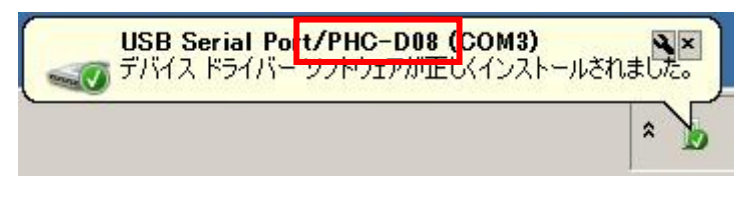

※接続した機器の型式が表示されていることを確認してください。

3. 機器が接続された状態で『コントロールパネル』→『ハードウェア』をクリックし ます。(表示方法は『カテゴリ』にしてください)

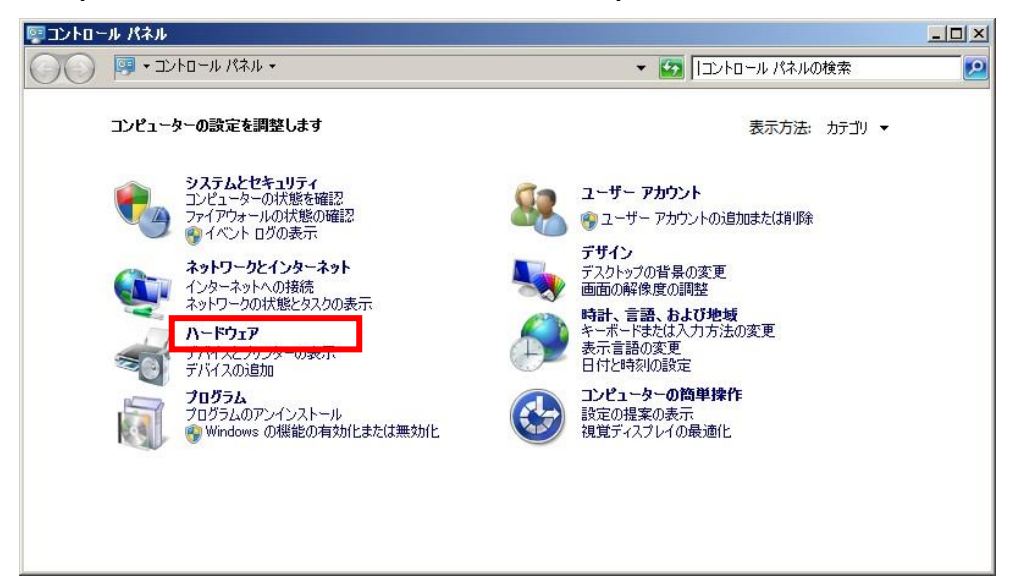

4. 『デバイスマネージャー』をクリックします。

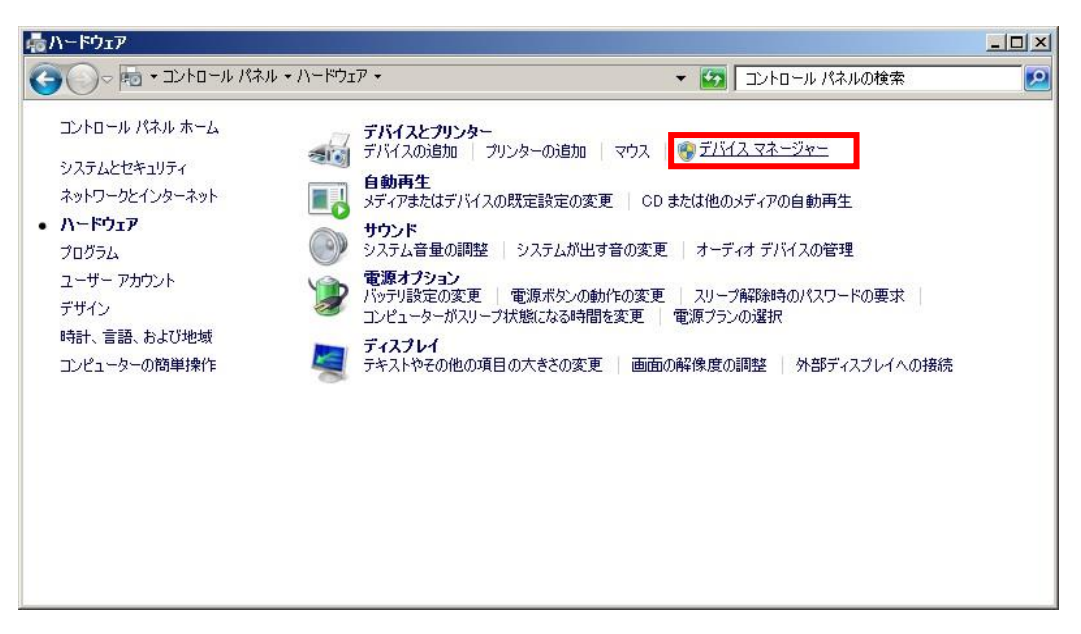

5. 『ポート(COM と LPT)』の下に『**USB Serial Port/PHC-D08(COM\*)**』が 表示されます。

(PHE-3FB2 の場合は、『**USB Serial Port/PHE-3FB2(COM\*)**』)

※末尾の『(COM\*)』の番号は、機器の制御時に使用します。

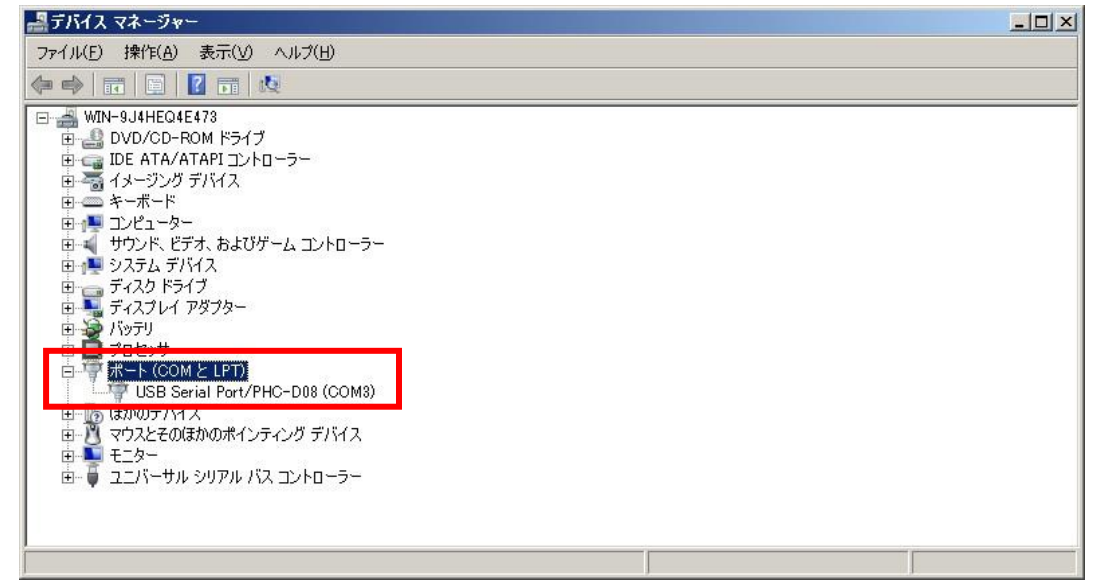

以上で機器の接続は完了です。

#### <span id="page-31-0"></span>ドライバのアンインストール

1. 機器が接続された状態で『コントロールパネル』→『ハードウェア』をクリックし ます。(表示方法は『カテゴリ』にしてください)

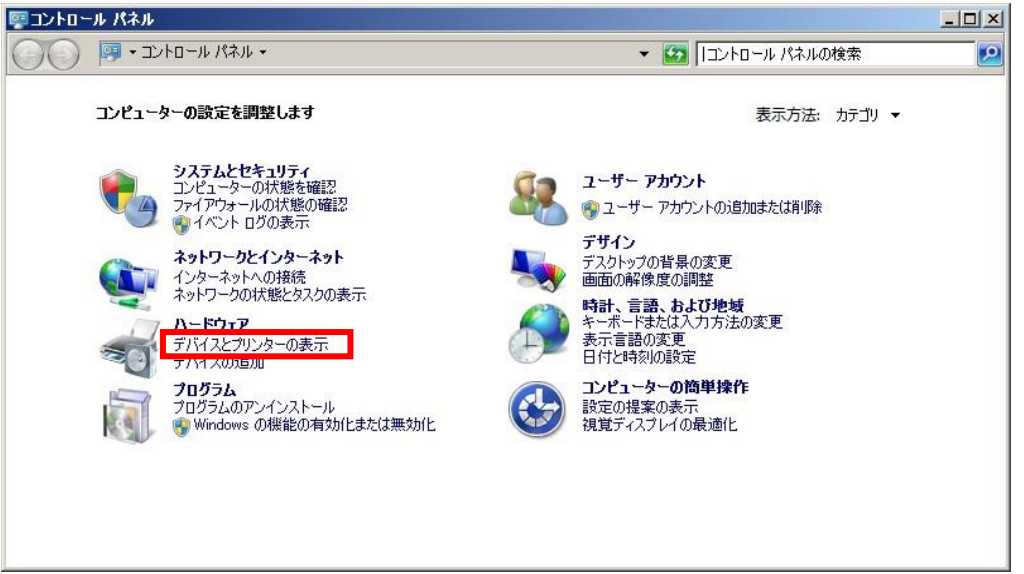

2. 『デバイスマネージャー』をクリックします。

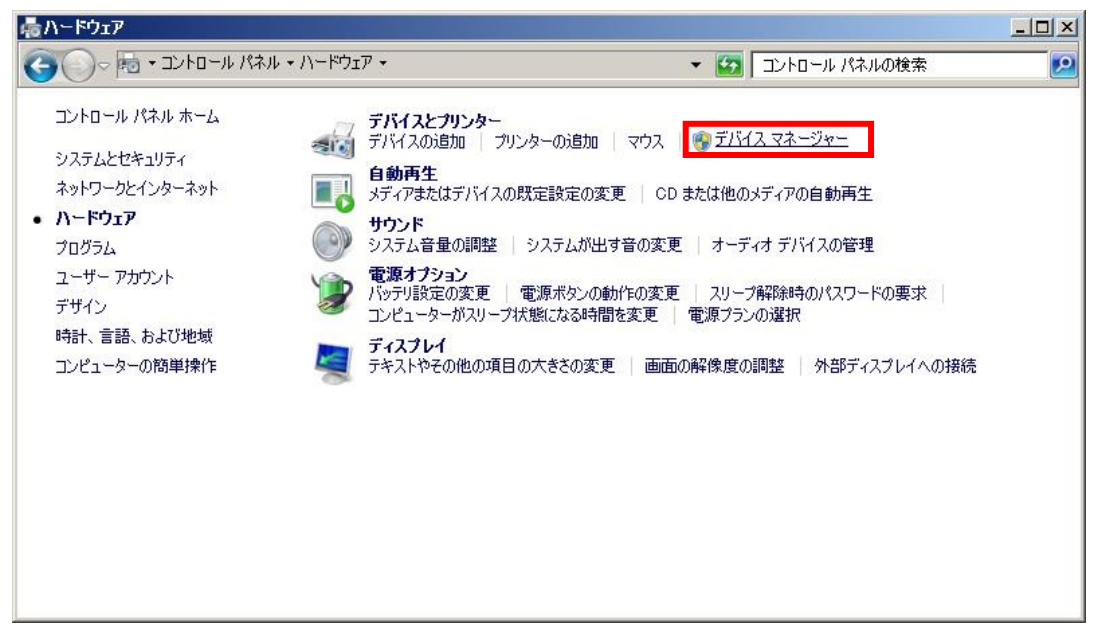

3. 『ポート』を開き、機器が認識されていることを確認してください。

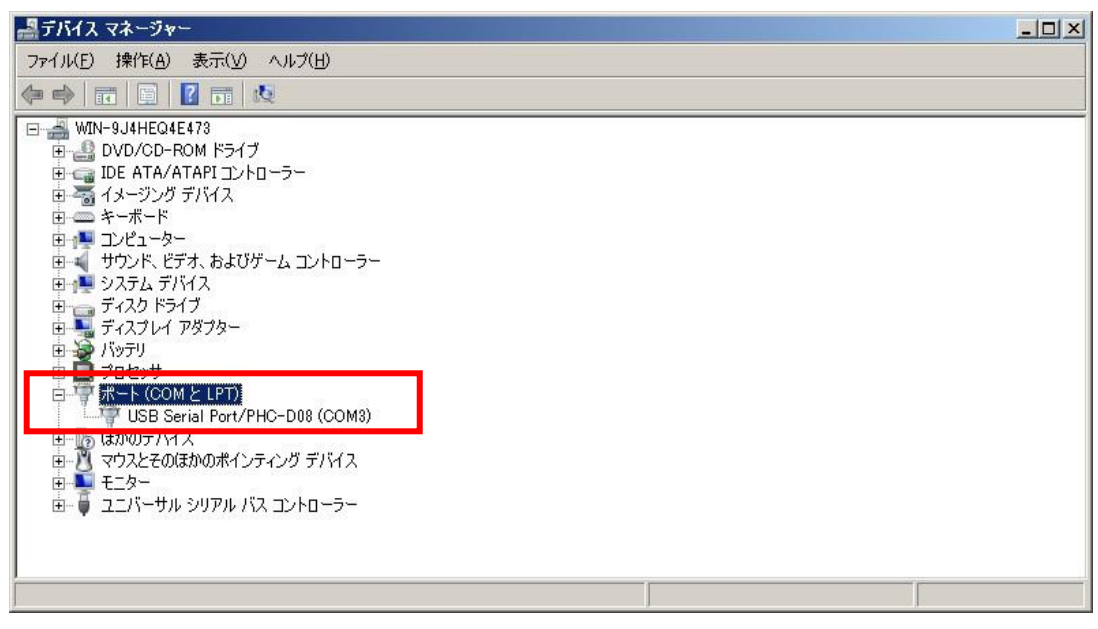

※『USB Serial Port/』以降に接続した機器の型式が表示されます。

4. 『USB Serial Port/\*\*\*\*』を右クリックして、『削除』をクリックします。

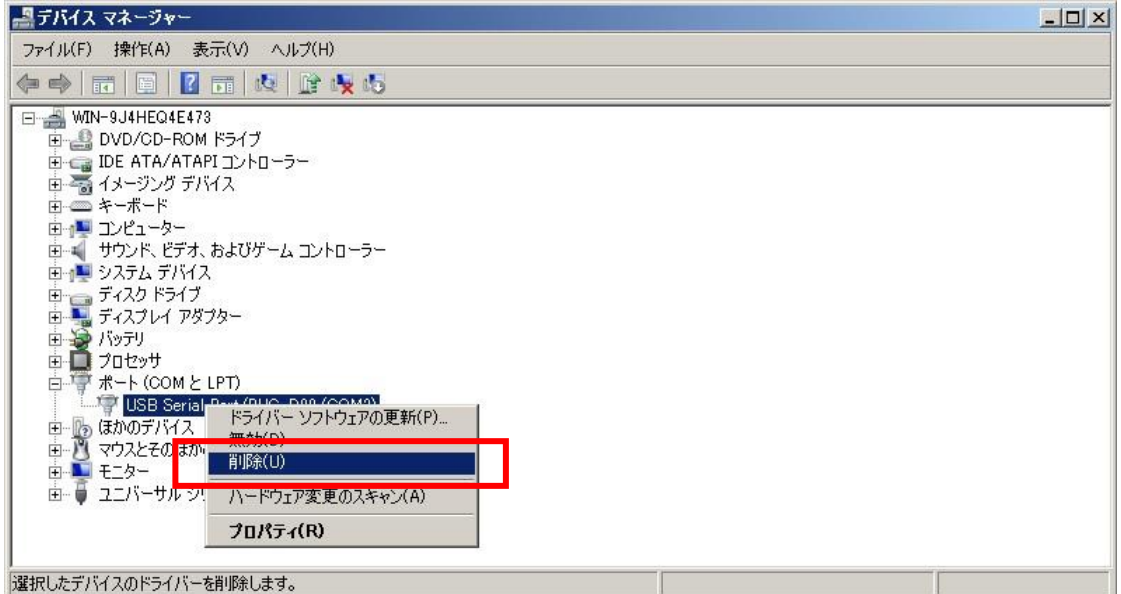

5. 『このデバイスのドライバーソフトウェアを削除する』にチェックを入れ、『OK』 をクリックします。

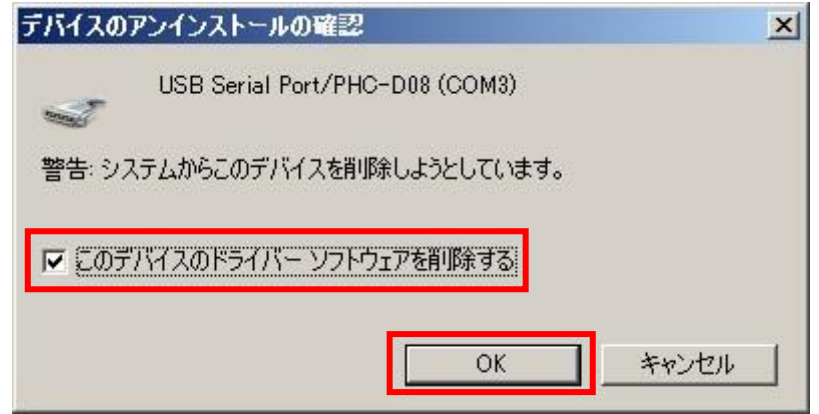

以上でドライバのアンインストールは完了です。

## <span id="page-34-0"></span>**Windows Server 2012**、**Windows Server 2012 R2**

<span id="page-34-1"></span>ドライバのインストール

1. ダウンロードしたファイルを任意の場所に展開し、フォルダ内の『**Setup.bat**』 ファイルをダブルクリックしてください。

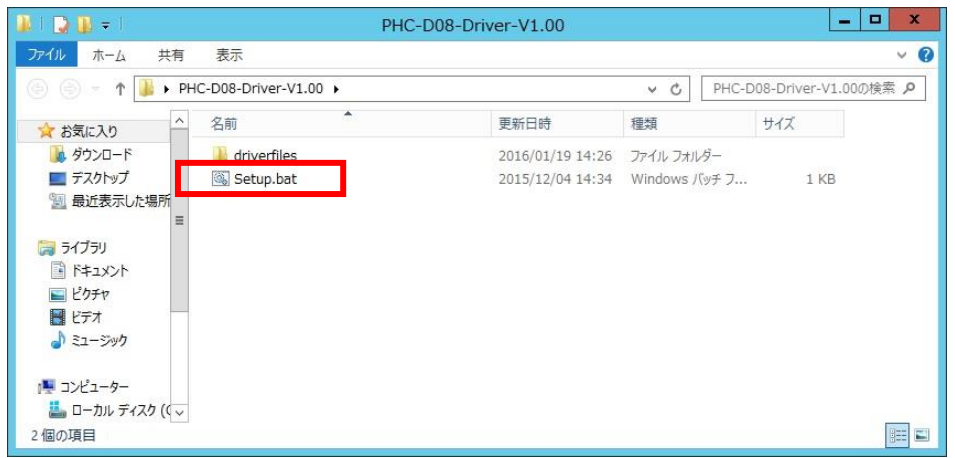

3. 『次へ』をクリックします。

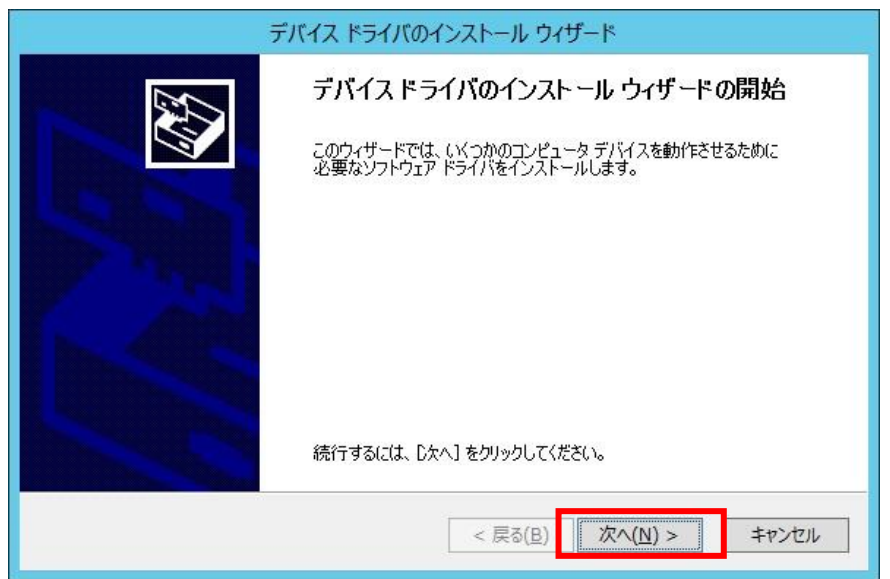

4. ドライバのインストールが開始されます。

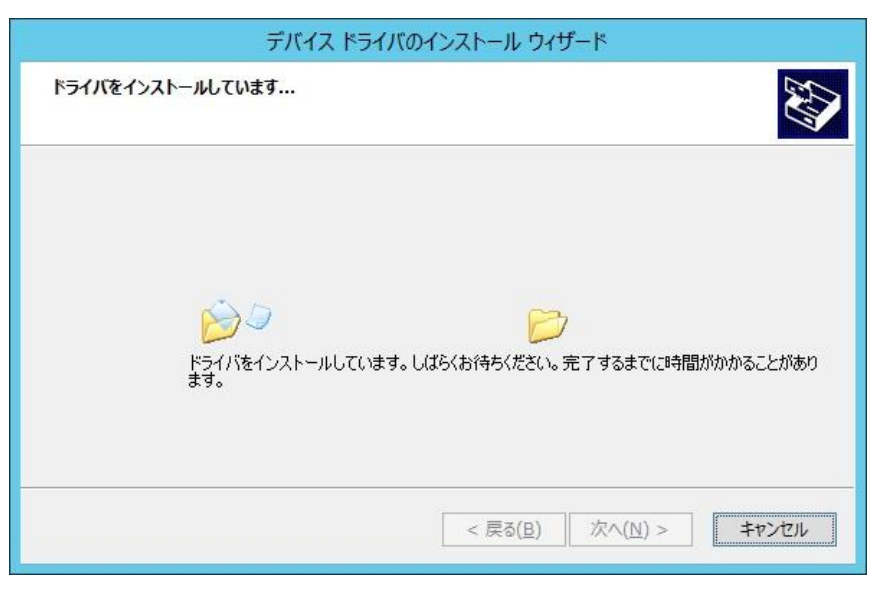

5. Windows セキュリティが表示された場合は、『インストール』をクリックします。

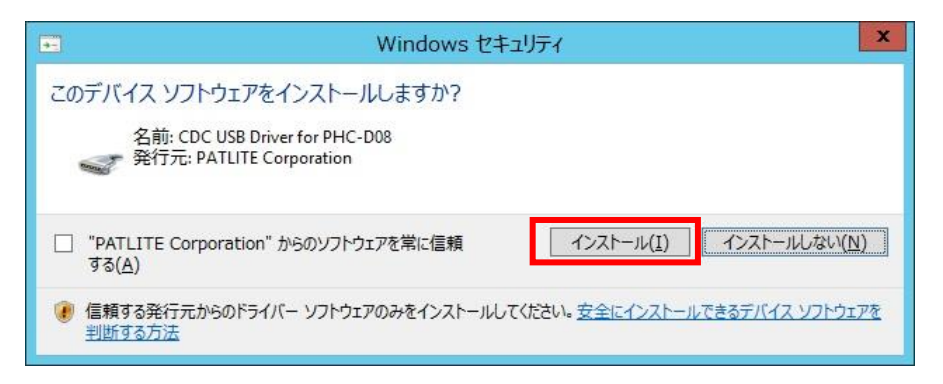

6. 『完了』をクリックします。

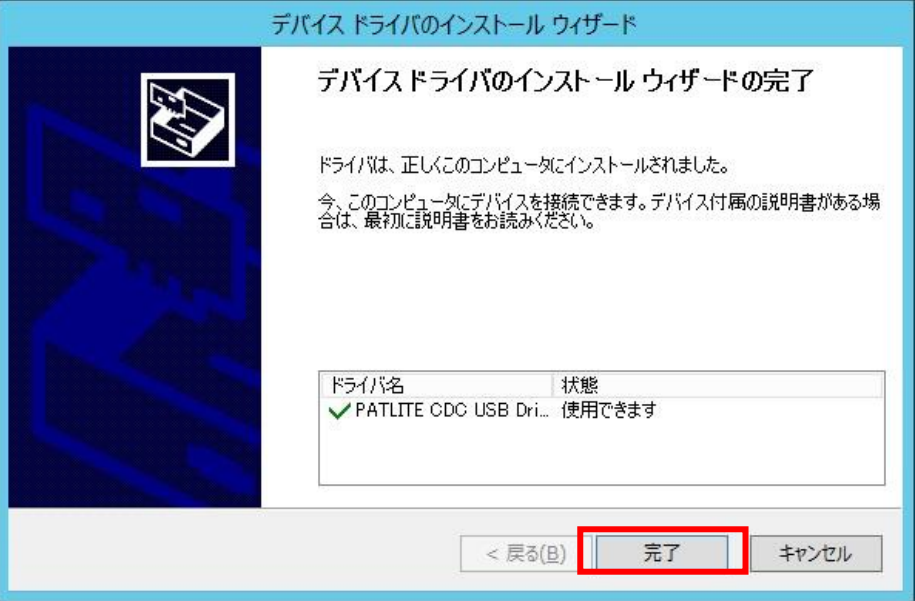

## 以上でドライバのインストールは完了です。

本ドライバをインストールすることで、USB ポートは仮想 COM ポートとして扱われ ますので、RS-232C と同じ制御ができます。

<span id="page-37-0"></span>機器の接続

1. 機器とパソコンを USB ケーブルで接続してください。

接続すると自動的にデバイスの設定が行われます。

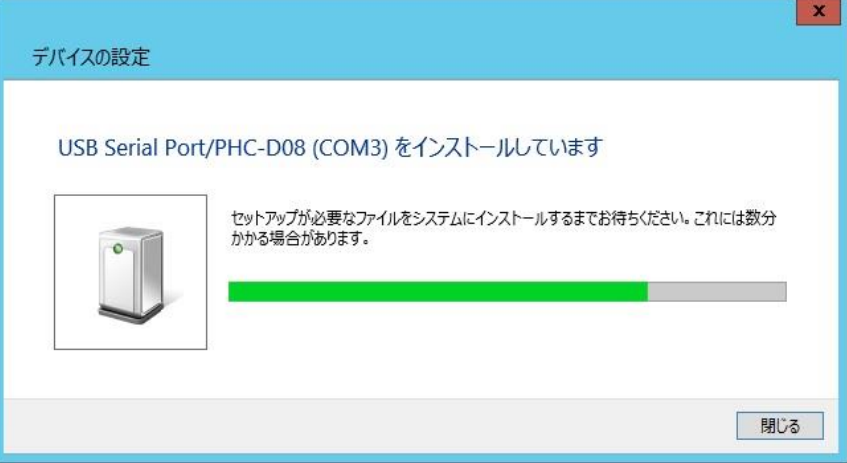

2. 機器が接続された状態で『コントロールパネル』→『ハードウェア』をクリックし ます。(表示方法は『カテゴリ』にしてください)

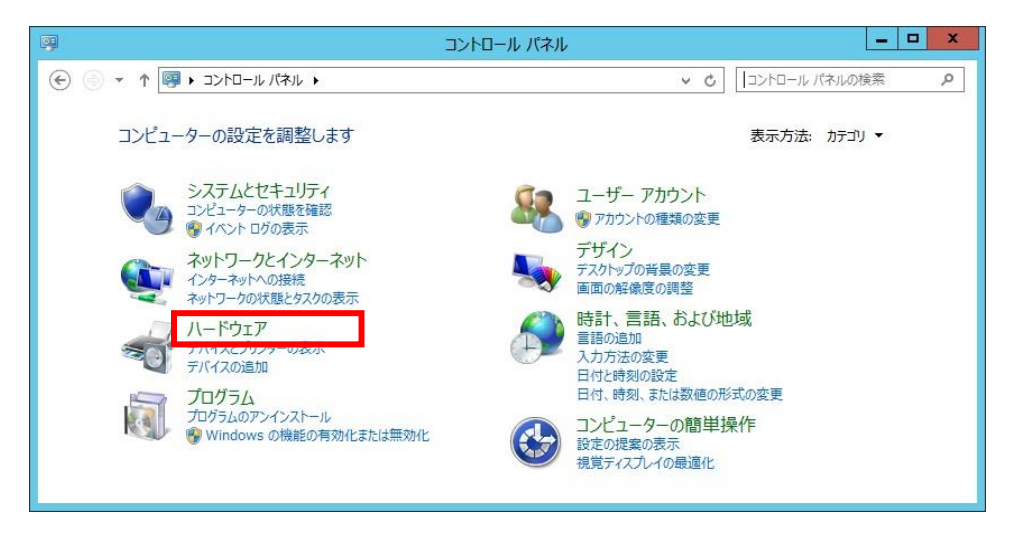

3. 『デバイスマネージャー』をクリックします。

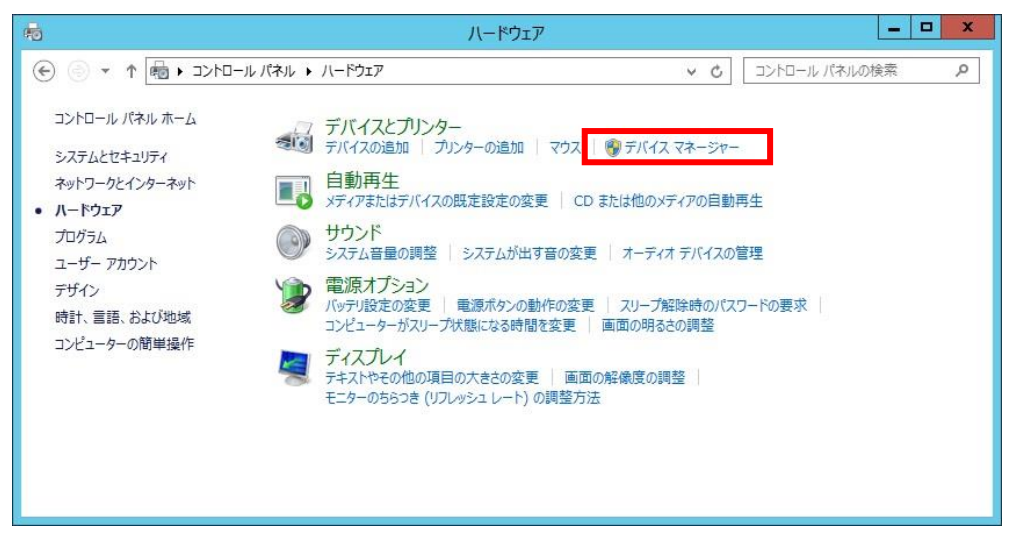

4. 『ポート(COM と LPT)』の下に『**USB Serial Port/PHC-D08(COM\*)**』が 表示されます。

(PHE-3FB2 の場合は、『**USB Serial Port/PHE-3FB2(COM\*)**』) ※末尾の『(COM\*)』の番号は、機器の制御時に使用します。

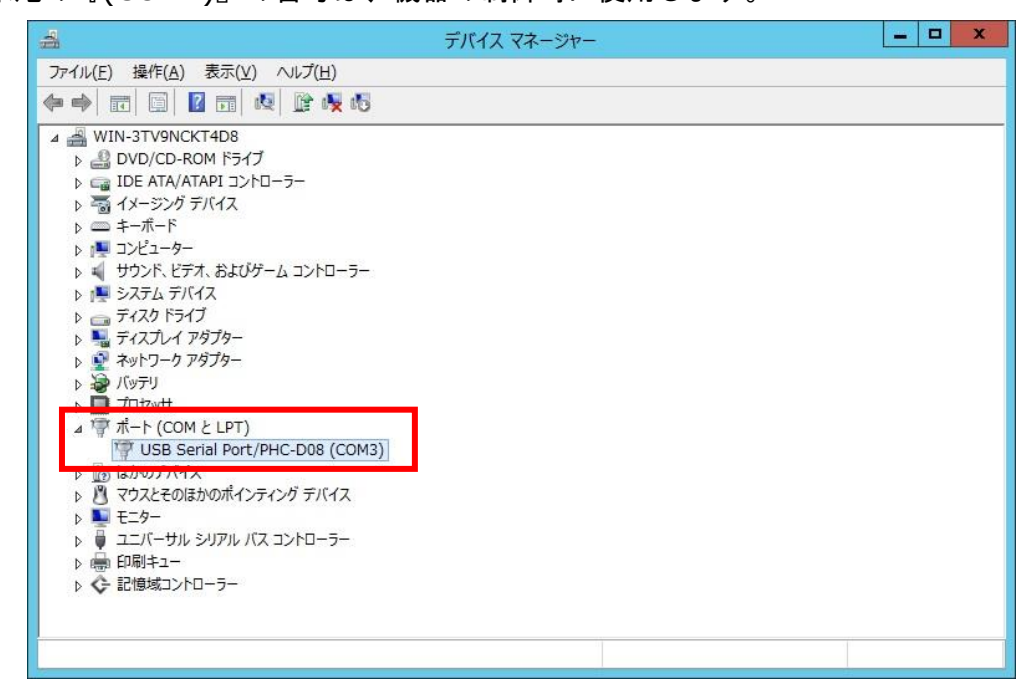

以上で機器の接続は完了です。

<span id="page-39-0"></span>ドライバのアンインストール

1. 機器が接続された状態で『コントロールパネル』→『ハードウェア』をクリックし ます。(表示方法は『カテゴリ』にしてください)

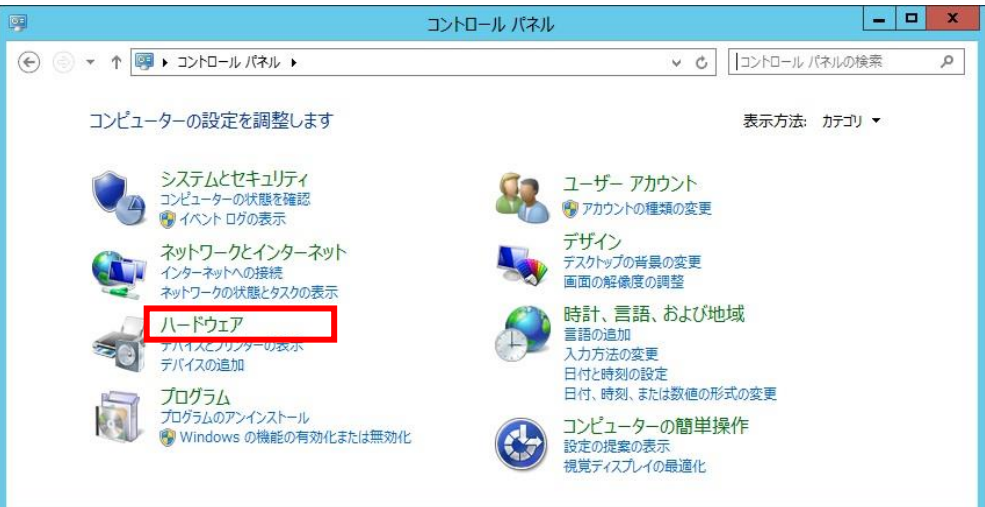

2. 『デバイスマネージャー』をクリックします。

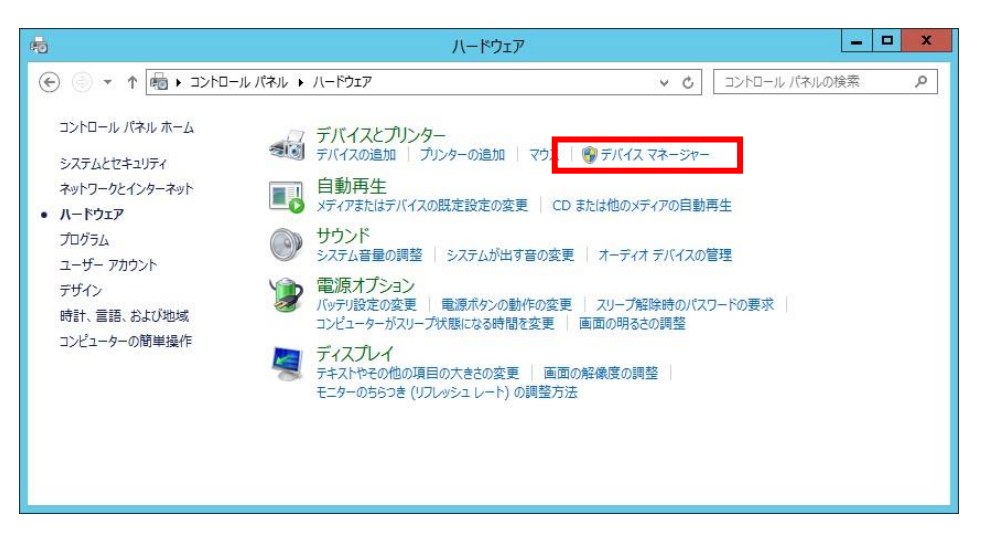

3. 『ポート』を開き、機器が認識されていることを確認してください。

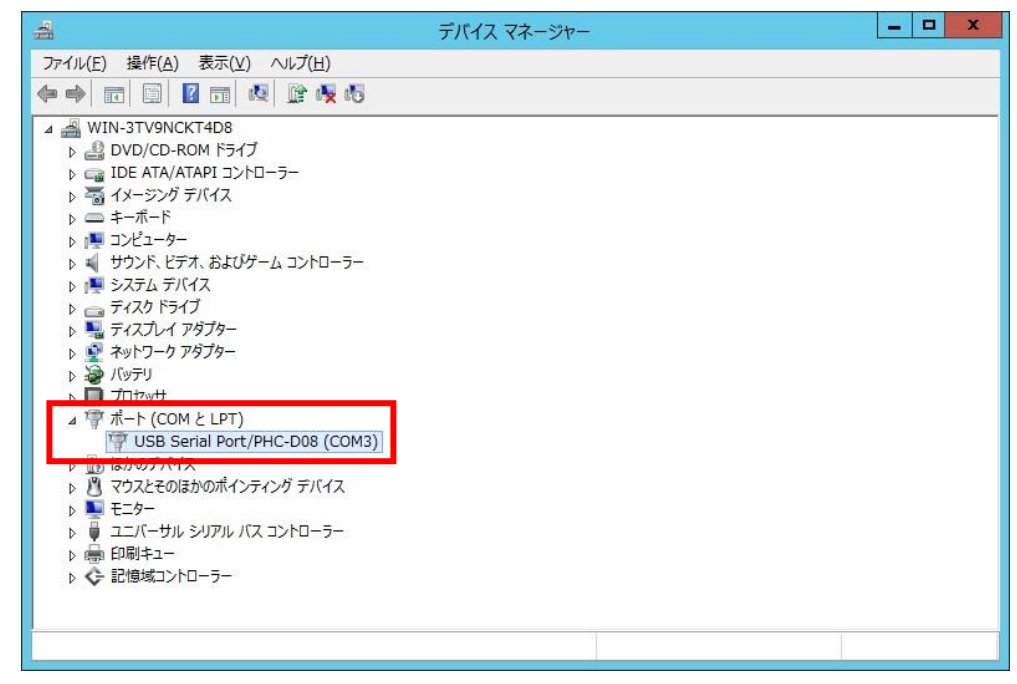

※『USB Serial Port/』以降に接続した機器の型式が表示されます。

4. 『USB Serial Port/\*\*\*\*』を右クリックして、『削除』をクリックします。

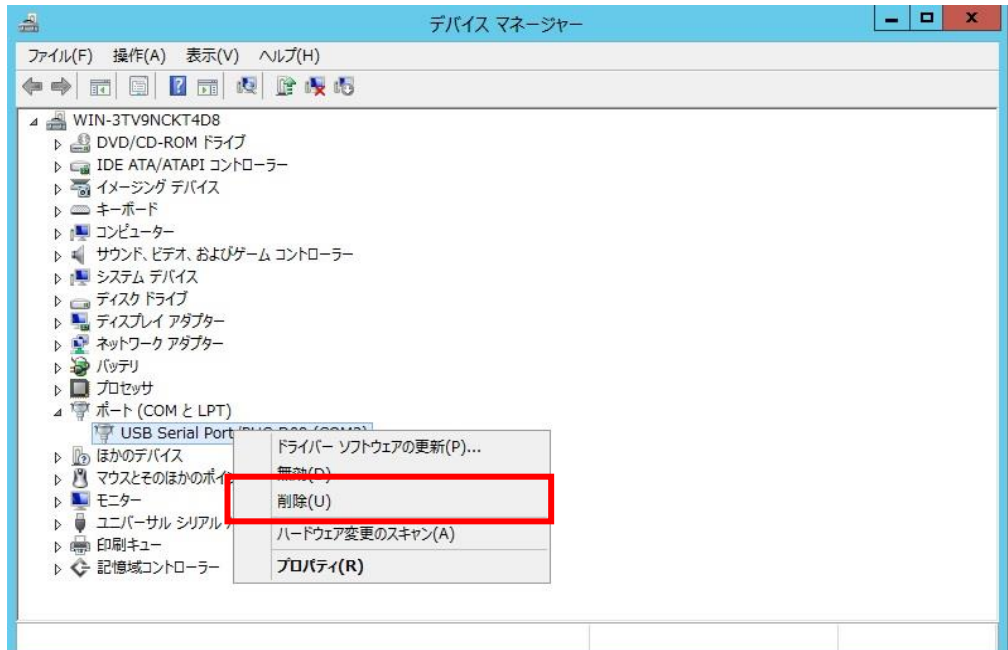

5. 『このデバイスのドライバーソフトウェアを削除する』にチェックを入れ、『OK』 をクリックします。

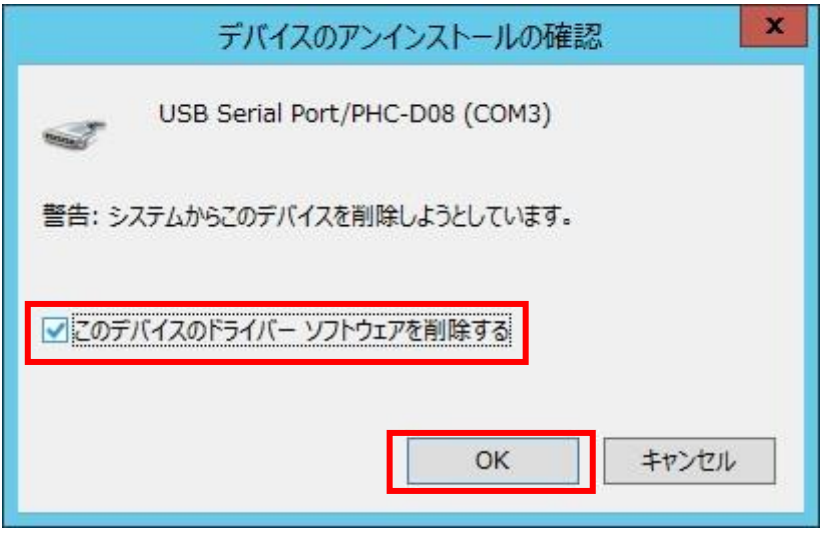

以上でドライバのアンインストールは完了です。

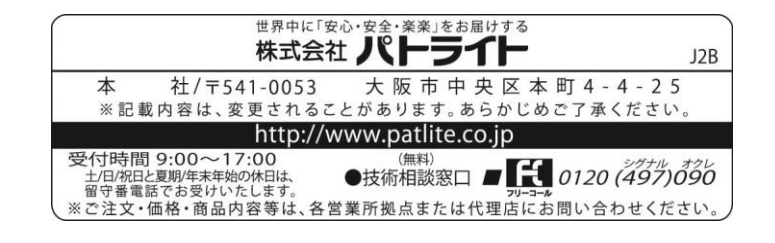

T95100240 A '16.3.WEB